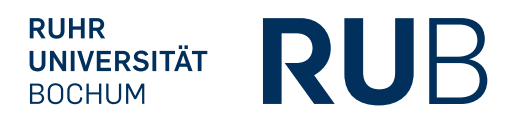

# **MICROSOFT OUTLOOK** BEDIENUNGSANLEITUNG

FÜR MITARBEITER

*IT.SERVICES Stand: 12. Dezember 2016*

## **INHALT**

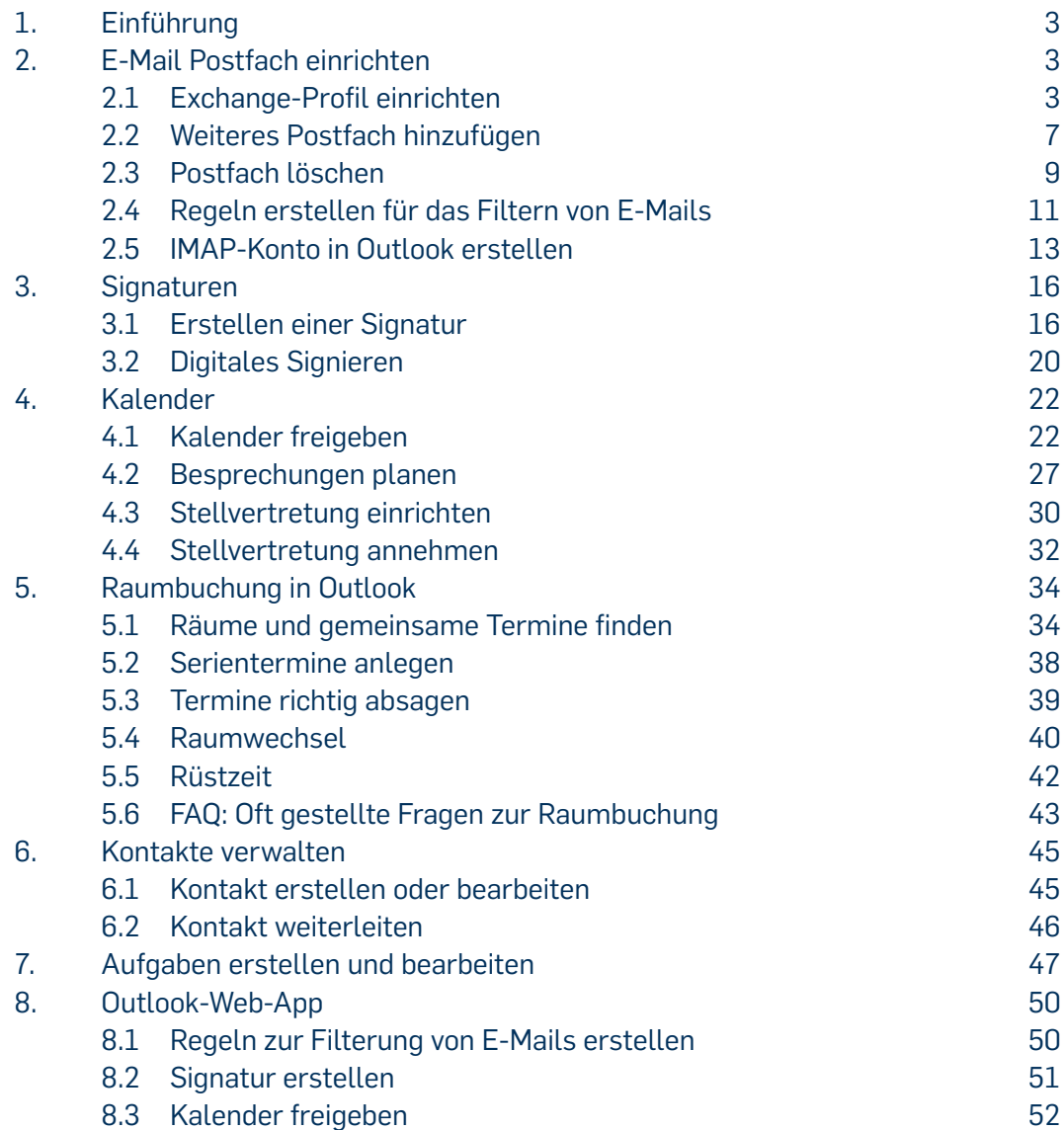

## <span id="page-2-0"></span>**1. EINFÜHRUNG**

Dieses Handbuch bietet Ihnen einen umfassenden Einblick in die Funktionen von Outlook und klärt grundlegende Fragen.

Outlook ist ein E-Mail-Client der Firma Microsoft und wird bevorzugt für die Nutzung des Microsoft-Exchange-Servers verwendet. Besitzen Sie ein Exchange-Postfach, können Sie dieses bequem mit Outlook verwalten. Microsoft Outlook bietet neben dem Zugriff auf Exchange-E-Mail-Konten auch die Möglichkeit Kontakte, Aufgaben und Kalender-Einträge zu verwalten.

## **2. E-MAIL POSTFACH EINRICHTEN**

Dieses Kapitel bietet Ihnen grundlegende Informationen zu E-Mail-Konten in Outlook. Dazu gehört beispielsweise das Einrichten eines Exchange-Profils, das Hinzufügen weiterer Postfächer sowie eines IMAP-Kontos, das Löschen von Postfächern und das Erstellen von Regeln.

## 2.1 EXCHANGE-PROFIL EINRICHTEN

Microsoft Exchange 2013 ist ein Groupware- und Nachrichtensystem, das viele Funktionen für den E-Mail-Verkehr, die Verwaltung von Terminen, Aufgaben und Kontaktdaten zur Verfügung stellt.

Schritt 1: Um ein neues Postfach in Outlook einzurichten, klicken Sie auf Start ► Systemsteuerung ► Benutzerkonten ► E-Mail [\(Abbildung 1\).](#page-2-1)

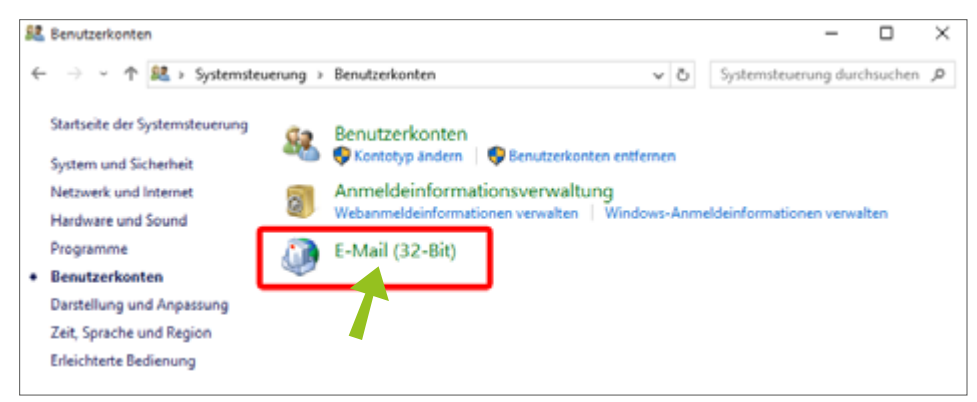

Abbildung 1: Systemsteuerung öffnen

<span id="page-2-1"></span>Schritt 2: Das Fenster "Mail-Setup Outlook" öffnet sich [\(Abbildung 2\).](#page-3-0) Klicken Sie auf "Profile anzeigen".

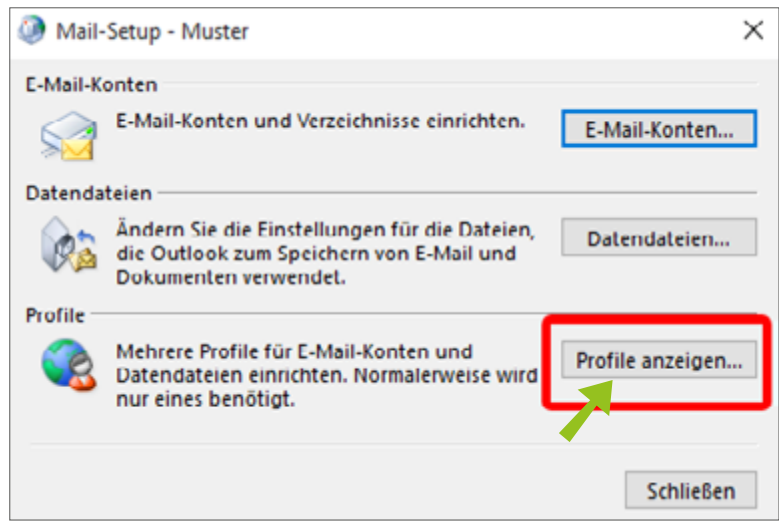

Abbildung 2: Mail-Setup Outlook

#### Schritt 3: Wählen Sie "Hinzufügen" [\(Abbildung](#page-3-1) 3), um ein neues Profil anzulegen.

<span id="page-3-1"></span><span id="page-3-0"></span>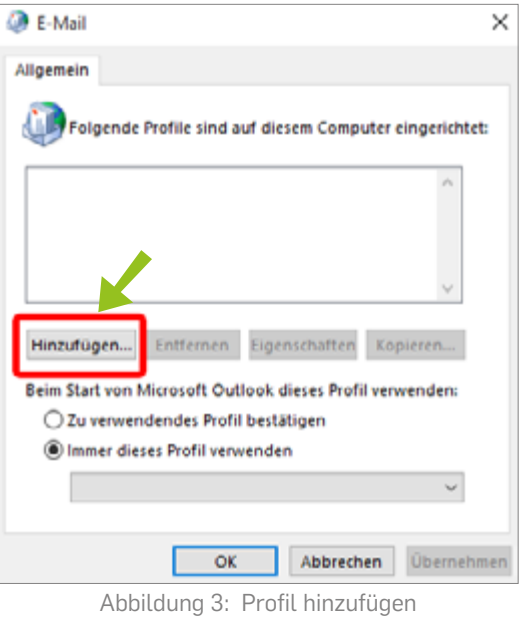

Schritt 4: Im Fenster "Neues Profil" [\(Abbildung](#page-4-0) 4) tragen Sie unter Profilname einen aussagekräftigen Profilnamen ein, z.B. Ihren Vor- und Nachnamen. Bestätigen Sie mit "OK".

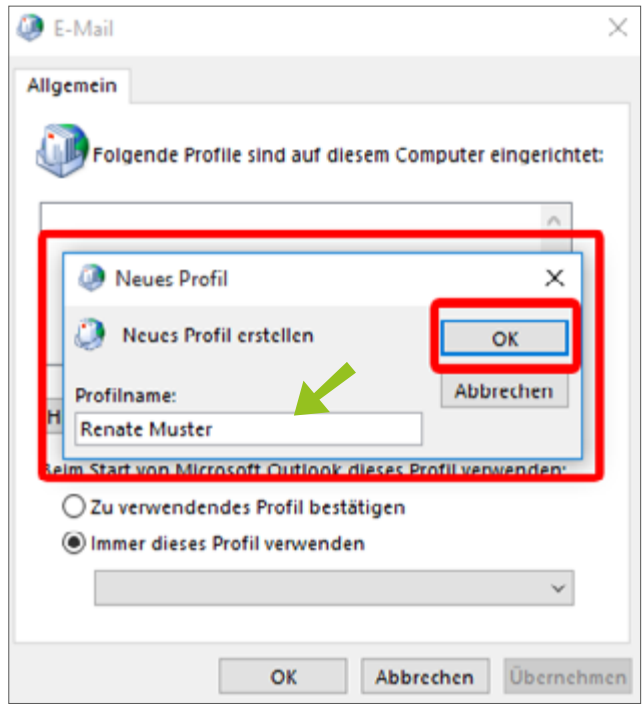

<span id="page-4-0"></span>Abbildung 4: Neues Profil benennen

Schritt 5: Das Fenster "Konto automatisch einrichten" [\(Abbildung 5\)](#page-4-1) öffnet sich. Dort wählen Sie "E-Mail-Konto" aus und tragen Ihren Vor- und Nachnamen sowie Ihre E-Mail-Adresse (vorname.nachname@ruhr-unibochum.de / @uv.ruhr-uni-bochum.de) ein. Setzen Sie Ihr zur LoginID gehöriges Kennwort ein, um Ihren Account zu schützen. Bestätigen Sie Ihre Angaben, indem Sie auf "Weiter" klicken.

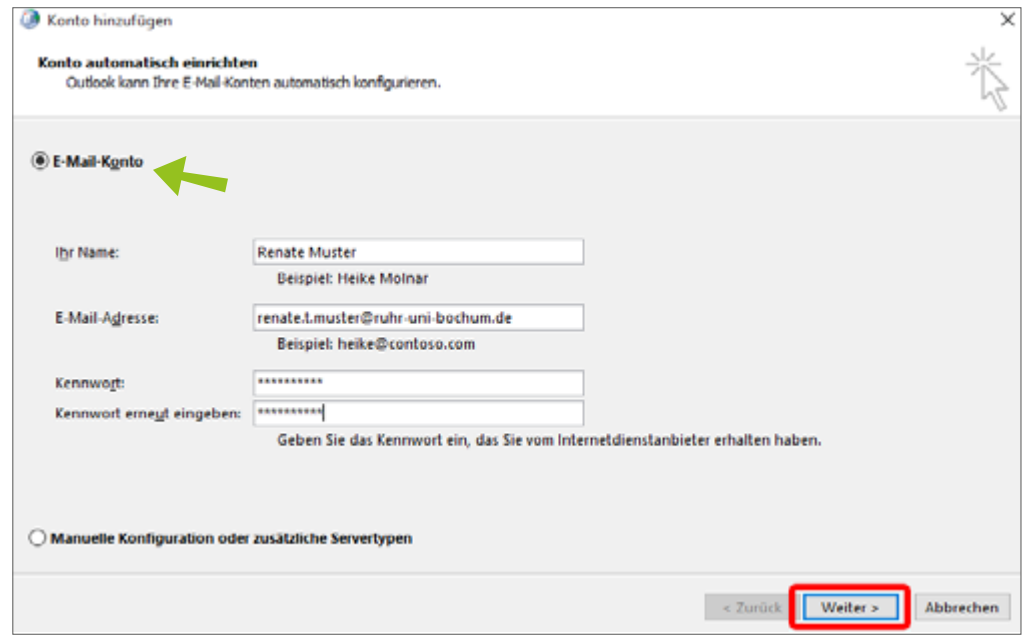

<span id="page-4-1"></span>Abbildung 5: Konto automatisch einrichten

Schritt 6: Tragen Sie im Fenster "Windows-Sicherheit" [\(Abbildung 6\)](#page-5-0) bei Benutzername: ruhr-uni-bochum\Ihre loginID oder UV\Ihre loginID und bei Kennwort Ihr Passwort ein. Setzen Sie das Häkchen bei "Anmeldedaten speichern". Klicken Sie anschließend auf "OK".

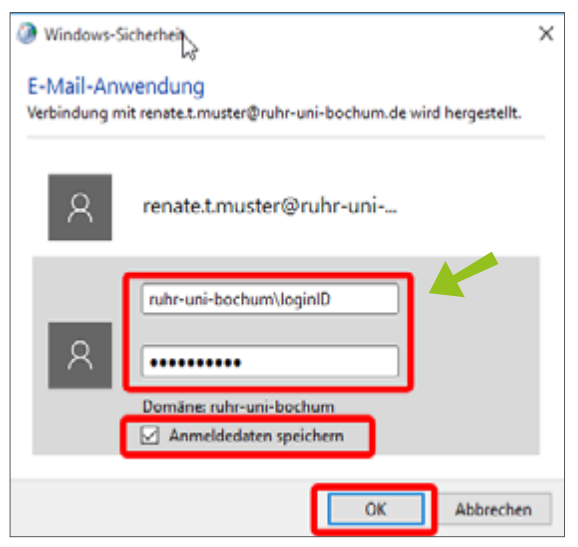

<span id="page-5-0"></span>Abbildung 6: Windows-Sicherheit

Schritt 7: Wenn Sie alle Daten richtig eingegeben haben, wurde das neue Konto erstellt. Klicken Sie anschließend auf "Fertig stellen" [\(Abbildung 7\).](#page-5-1)

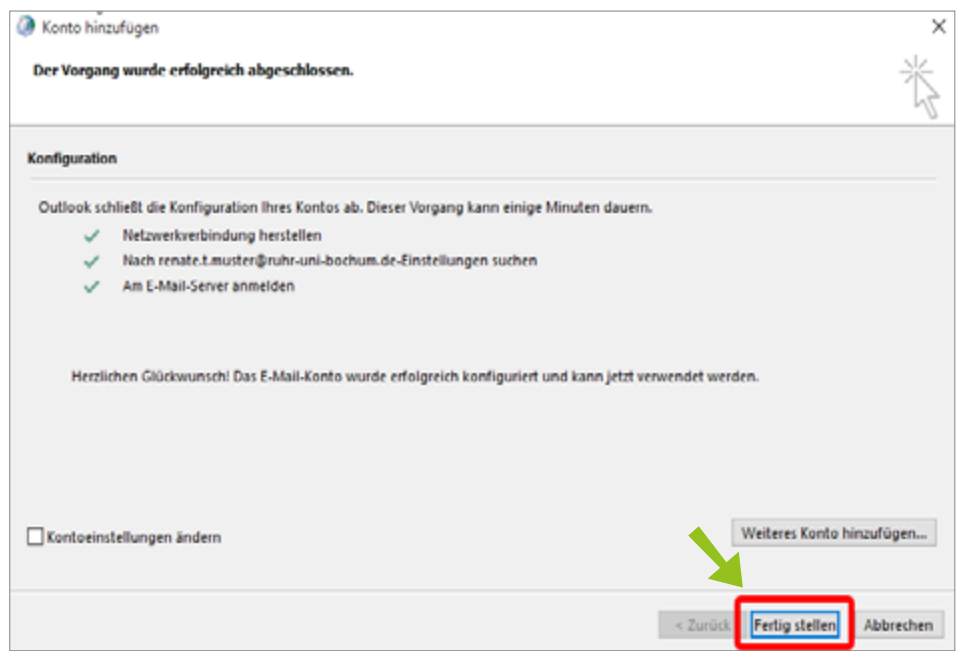

<span id="page-5-1"></span>Abbildung 7: Kontoeinrichtung abschließen

## <span id="page-6-0"></span>2.2 WEITERES POSTFACH HINZUFÜGEN

Mit Microsoft Exchange ist es möglich, mehrere Exchange-Postfächer in einem einzigen Profil zu erstellen.

Schritt 1: Um ein neues Postfach in Outlook einzurichten, klicken Sie auf Start ► Systemsteuerung ► Benutzerkonten ► E-Mail [\(Abbildung 8\)](#page-6-1).

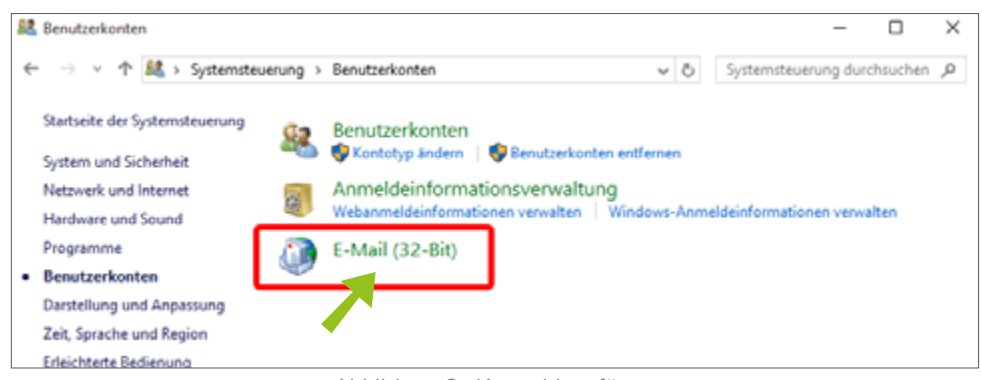

Abbildung 8: Konto hinzufügen

#### Schritt 2: Wählen Sie "Profile anzeigen" [\(Abbildung](#page-6-2) 9).

<span id="page-6-1"></span>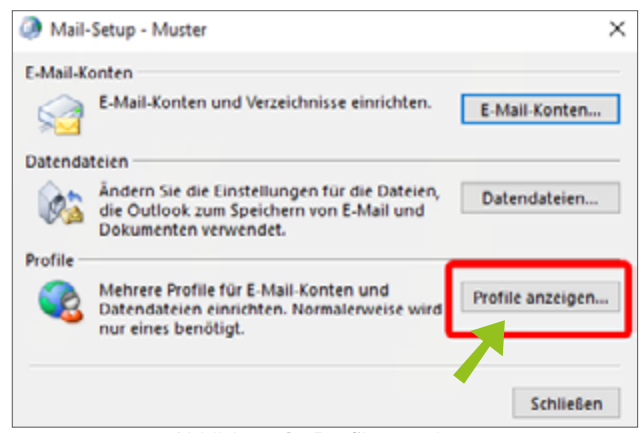

Abbildung 9: Profile anzeigen

Schritt 3: Wählen Sie Ihr Konto aus und klicken Sie auf "Eigenschaften" [\(Abbil](#page-6-3)[dung 10\).](#page-6-3)

<span id="page-6-3"></span><span id="page-6-2"></span>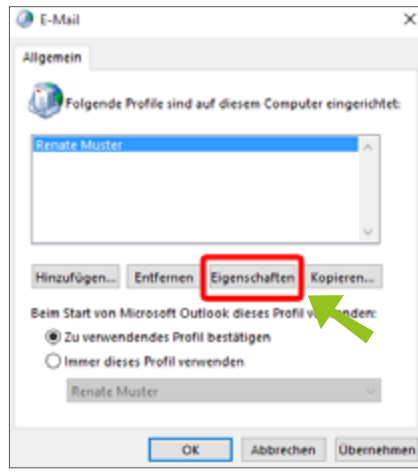

Abbildung 10: E-Mail Profil auswählen

Schritt 4: Klicken Sie auf "E-Mail-Konten" und anschließend auf "Neu", um ein neues Konto hinzuzufügen [\(Abbildung 11\)](#page-7-0).

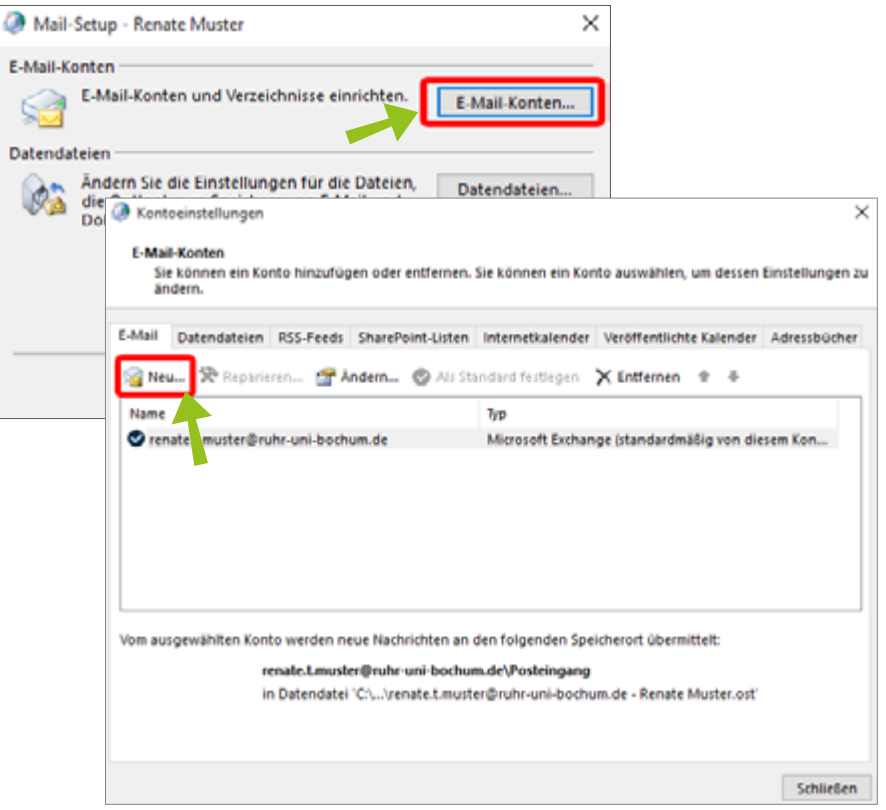

<span id="page-7-0"></span>Abbildung 11: Neues E-Mail-Konto anlegen

Schritt 5: Tragen Sie die erforderlichen Daten Ihres neuen E-Mail-Kontos unter "E-Mail-Konto" ein und bestätigen Ihre Angaben mit "Weiter" [\(Abbil](#page-7-1)[dung 12\).](#page-7-1)

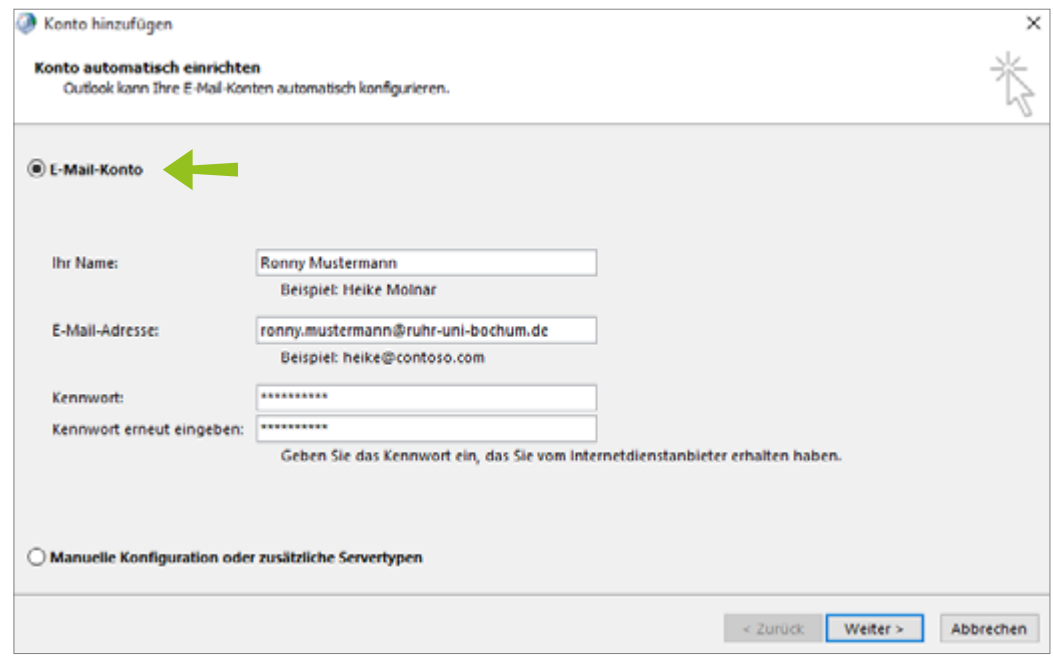

<span id="page-7-1"></span>Abbildung 12: Kontoinformationen eingeben

<span id="page-8-0"></span>Schritt 6: Sie werden nun gefragt, mit welchem Konto Sie sich anmelden möch-ten [\(Abbildung 13\)](#page-8-1). Wählen Sie "Anderes Konto verwenden" (a) und tragen Sie entsprechend Ihre LoginID und das dazugehörige Passwort ein (b). Setzen Sie das Häkchen bei "Anmeldedaten speichern" und bestätigen Sie mit "OK".

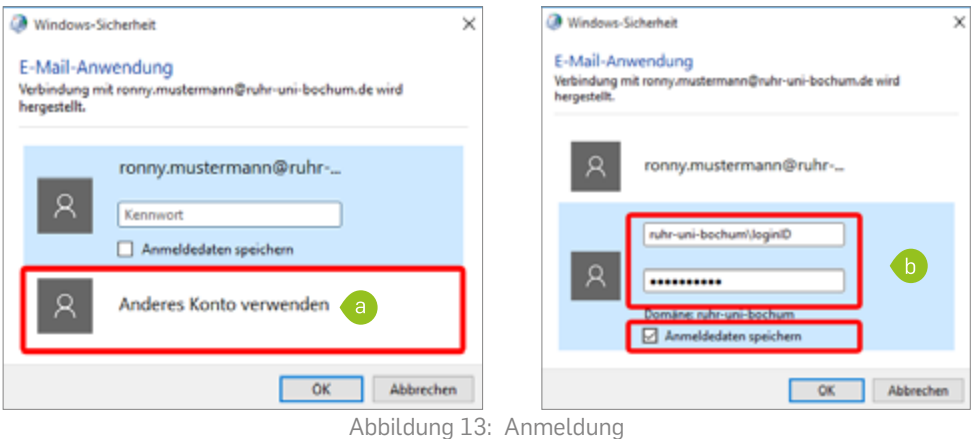

Schritt 7: Wenn Sie alle Daten richtig eingegeben haben, wurde das neue Konto Ihrem bestehenden Profil hinzugefügt. Klicken Sie auf "Fertig stellen" [\(Abbildung 14\)](#page-8-2).

<span id="page-8-1"></span>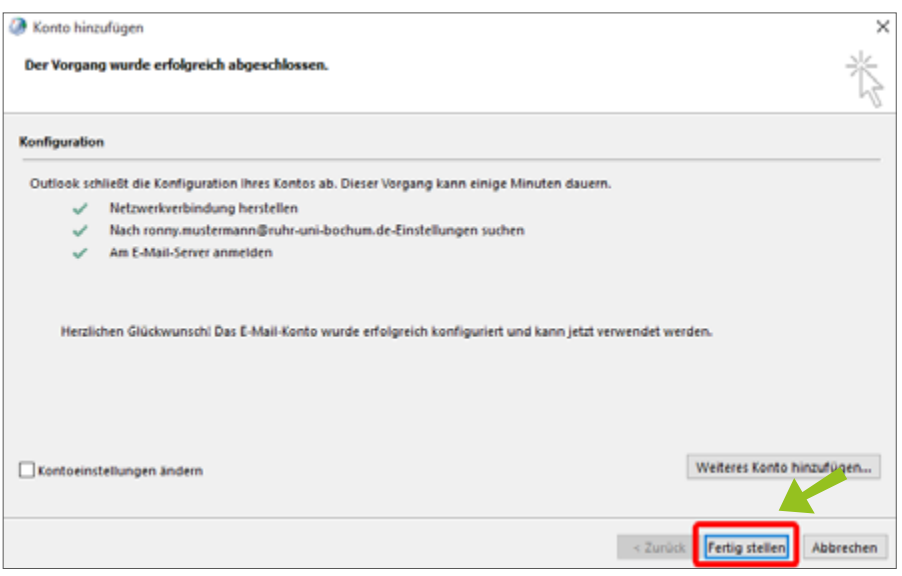

<span id="page-8-2"></span>Abbildung 14: Fertig stellen

## 2.3 POSTFACH LÖSCHEN

Sie können bereits vorhandene E-Mail-Konten löschen.

Schritt 1: Klicken Sie in Outlook auf Start ► Systemsteuerung ► Benutzerkonten ► E-Mail ► Profile anzeigen [\(Abbildung](#page-9-0) 15).

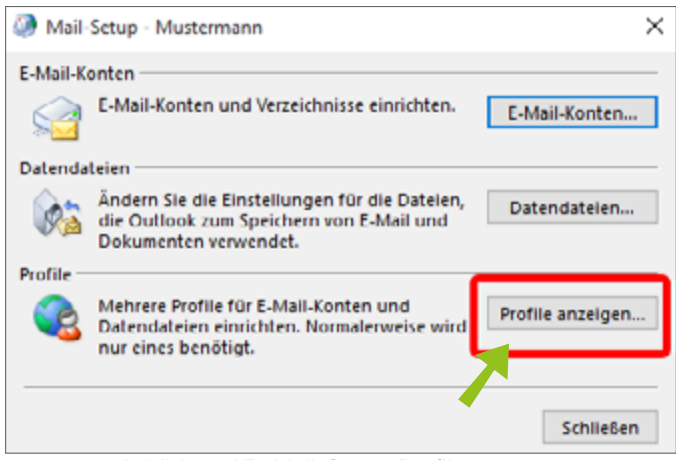

Abbildung 15: Mail-Setup: Profile anzeigen

Schritt 2: Dort wählen Sie den zu entfernenden Account aus [\(Abbildung 16\).](#page-9-1) Anschließend klicken Sie auf "Entfernen" (a) und bestätigen die Löschung mit "OK" (b). Ihr Account ist nun gelöscht.

<span id="page-9-0"></span>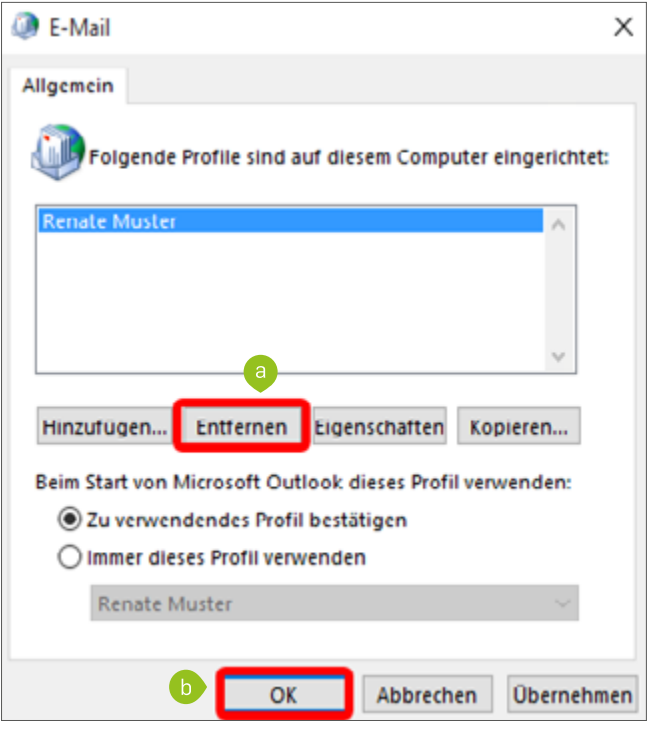

<span id="page-9-1"></span>Abbildung 16: E-Mail-Konto löschen

## <span id="page-10-0"></span>2.4 REGELN ERSTELLEN FÜR DAS FILTERN VON E-MAILS

Outlook bietet Ihnen die Möglichkeit, einkommende oder ausgehende E-Mails zu filtern. Dazu wird der Regel-Assistent verwendet.

Schritt 1: Klicken Sie in Outlook oben auf die Reiterkarte "Start" ► "Regeln" ► "Regeln und Benachrichtungen verwalten"

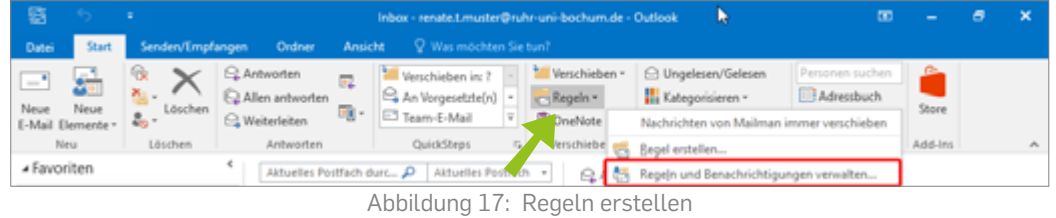

Schritt 2: Das Fenster "Regeln und Benachrichtigungen verwalten" (Abbildung [18\)](#page-10-1) öffnet sich. Klicken Sie auf "Neue Regel".

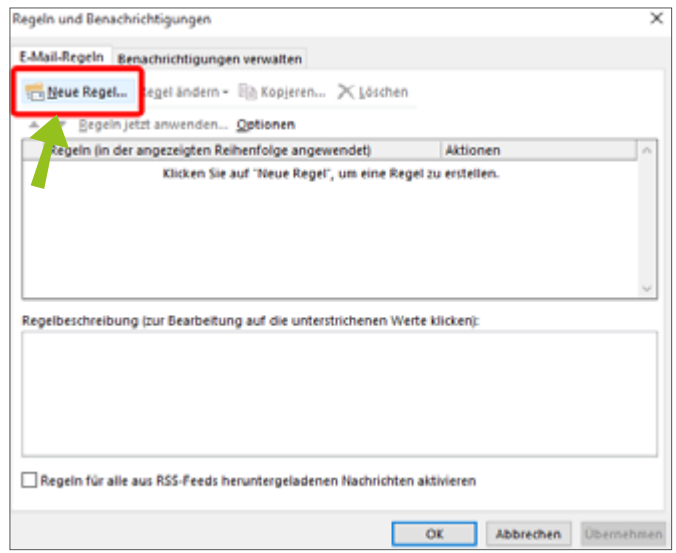

<span id="page-10-1"></span>Abbildung 18: Regeln und Benachrichtigungen verwalten

Schritt 3: Es öffnet sich der "Regel-Assistent" [\(Abbildung 19\).](#page-11-0) Zuerst bestimmen Sie, welche Kriterien eine E-Mail erfüllen muss, damit die Regel greift. Anschließend legen Sie fest, was mit diesen E-Mails geschehen soll, auf die die festgelegten Kriterien zutreffen. Ein Beispiel: Alle Nachrichten von einem bestimmten Absender (a) werden in den Ordner "Muster Ordner" (b) verschoben. Bestätigen Sie mit "Fertig stellen".

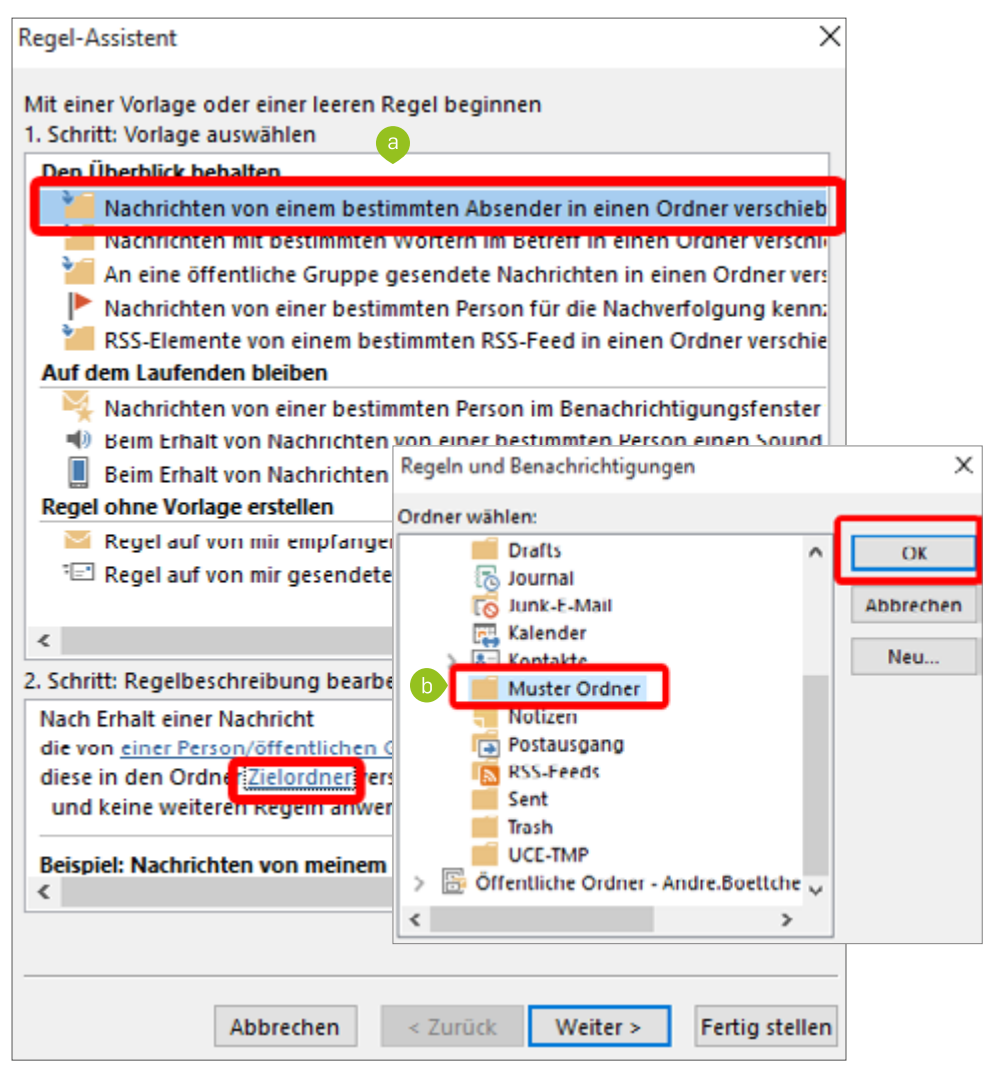

<span id="page-11-0"></span>Abbildung 19: Regel-Assistent

## <span id="page-12-0"></span>2.5 IMAP-KONTO IN OUTLOOK ERSTELLEN

IMAP (Internet Message Access Protocol) bietet Ihnen die Möglichkeit, Ihre E-Mails auf dem E-Mail Server zu verwalten, ohne diese herunterladen zu müssen.

Schritt 1: Um ein IMAP Konto in Outlook einzurichten, melden Sie sich zuerst in Outlook an. Rufen Sie im Datei-Register "Informationen" auf und klicken Sie auf "Konto hinzufügen" [\(Abbildung 20\)](#page-12-1).

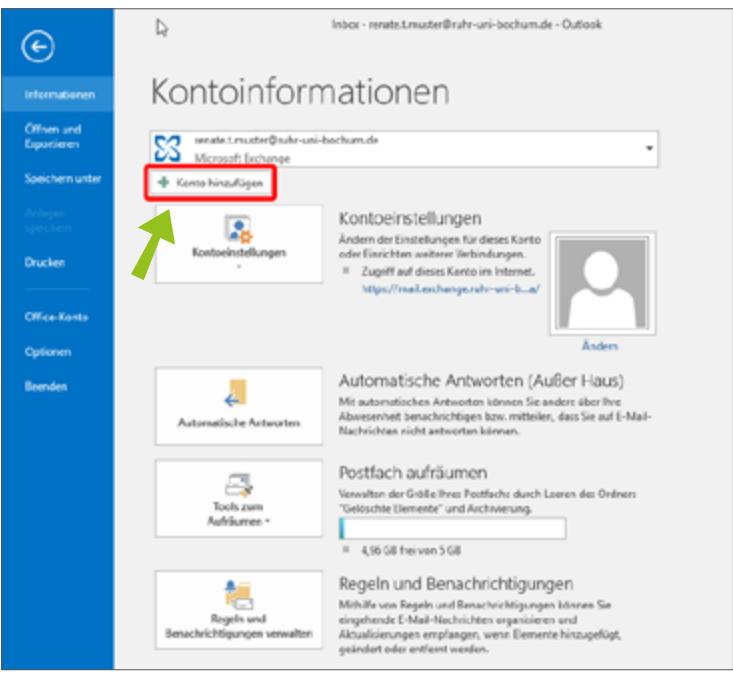

<span id="page-12-1"></span>Abbildung 20: Kontoeinstellungen

Schritt 2: Das Fenster "Neues Konto hinzufügen" öffnet sich. Dort wählen Sie "Manuelle Konfiguration oder zusätzliche Servertypen" aus und klicken auf "Weiter" [\(Abbildung 21\)](#page-12-2).

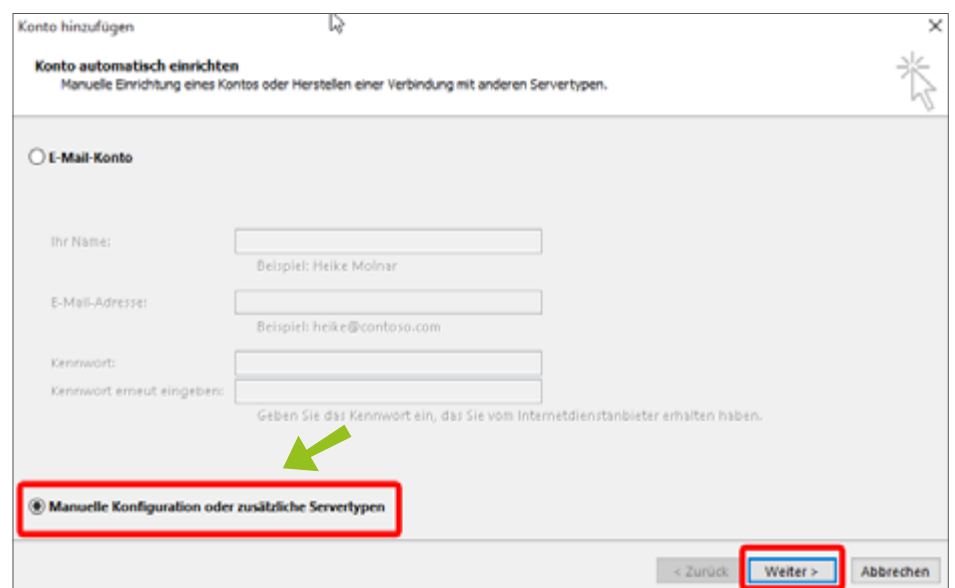

<span id="page-12-2"></span>Abbildung 21: Manuelle Konfiguration auswählen

Schritt 3: Wählen Sie im Fenster "Dienst auswählen" [\(Abbildung 22\)](#page-13-0) "POP oder IMAP" aus und bestätigen mit "Weiter".

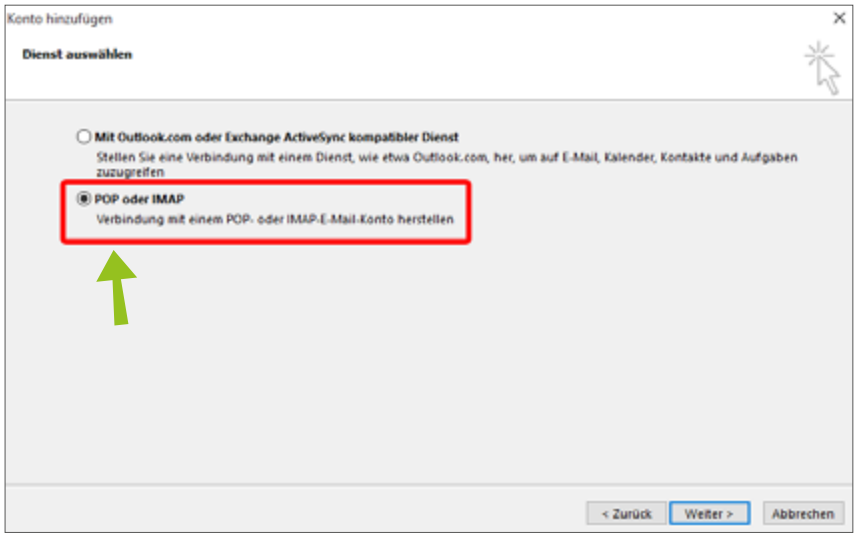

<span id="page-13-0"></span>Abbildung 22: Dienst auswählen

- Schritt 4: Das Fenster "Internet-E-Mail Einstellungen"[\(Abbildung 23\)](#page-13-1) öffnet sich.
	- Tragen Sie dort Ihren Namen und Ihre E-Mail Adresse ein.
	- **E** Im Bereich Serverinformation tragen Sie für Kontotyp: IMAP, für Posteingang- und Postausgangsserver: mail.ruhr-uni-bochum.de ein.
	- **E** Im Bereich Anmeldeinformationen tragen Sie Ihre LoginID und Ihr Kennwort ein. Bei einer Deaktivierung von "Kennwort speichern" wird beim ersten Senden/Empfangen das Passwort angefragt.
	- Anschließend klicken Sie auf "Weitere Einstellungen".

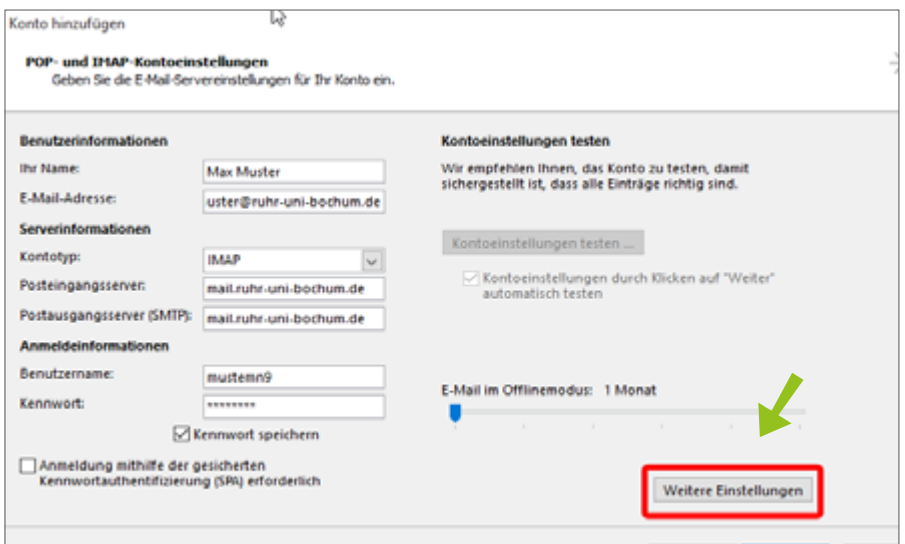

<span id="page-13-1"></span>Abbildung 23: Neues Konto hinzufügen

Schritt 5: Es öffnet sich ein neues Fenster. In der Reiterkarte "Allgemein" [\(Abbil](#page-14-0)[dung 24\)](#page-14-0) wird Ihre RUBMail-Adresse voreingestellt (a). Dieser Eintrag kann bei Bedarf geändert werden. Aktivieren Sie in der Reiterkarte "Postausgangsserver" (b) den Haken "Der Postausgangsserver (SMTP) erfordert Authentifizierung" und wählen Sie die Option "Gleiche Einstellungen wie Posteingangsserver verwenden". Tragen Sie in der Reiterkarte "Erweitert" (c) Port 993 für Posteingangsserver ein und wählen Sie als Verschlüsselung SSL aus, sowie Port 587 für Postausgangsserver (SMTP) mit Verschlüsselung TLS. Klicken Sie anschließend auf "OK".

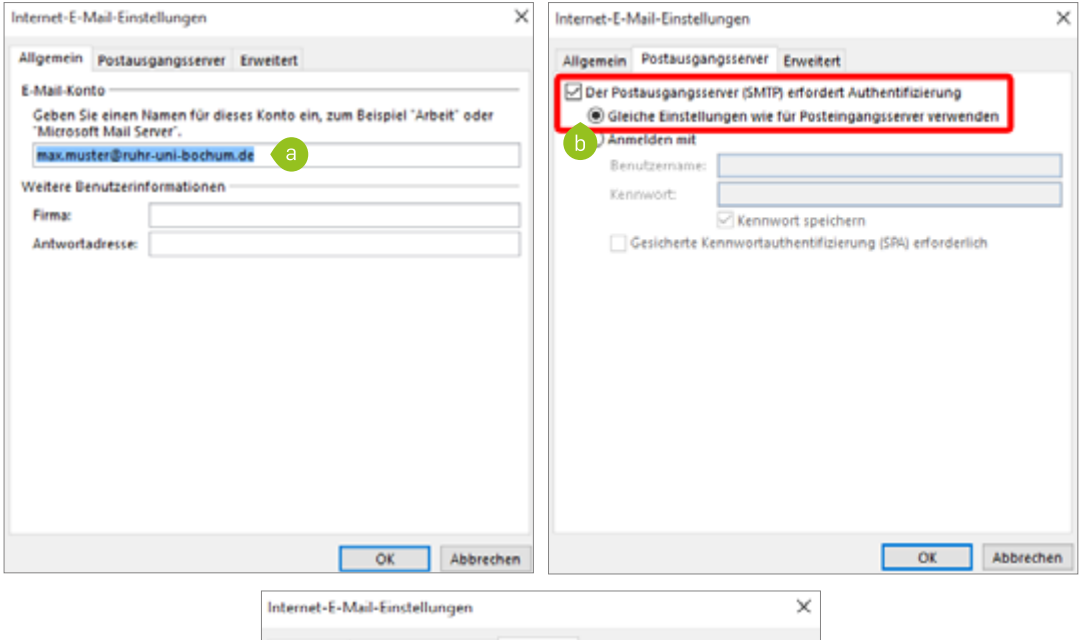

<span id="page-14-0"></span>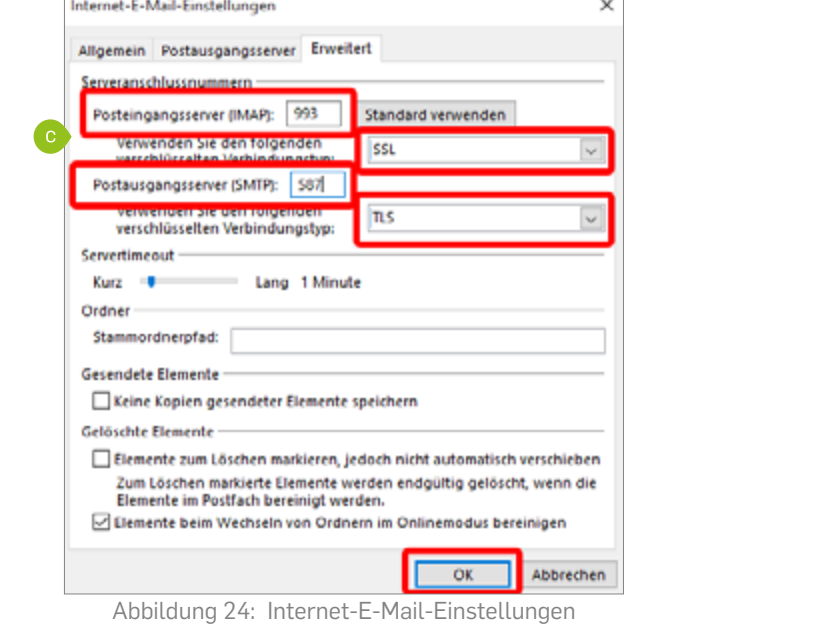

<span id="page-15-0"></span>Schritt 6: Klicken Sie auf "Kontoeinstellungen testen", um zu testen, ob die vorgenommenen Einstellungen für das E-Mail-Konto korrekt sind. Nach erfolgreichem Verbindungstest mit dem RUB-Server und Senden der Testnachricht bestätigen Sie mit "Schließen" und "Fertig stellen" [\(Ab](#page-15-1)[bildung 25\)](#page-15-1).

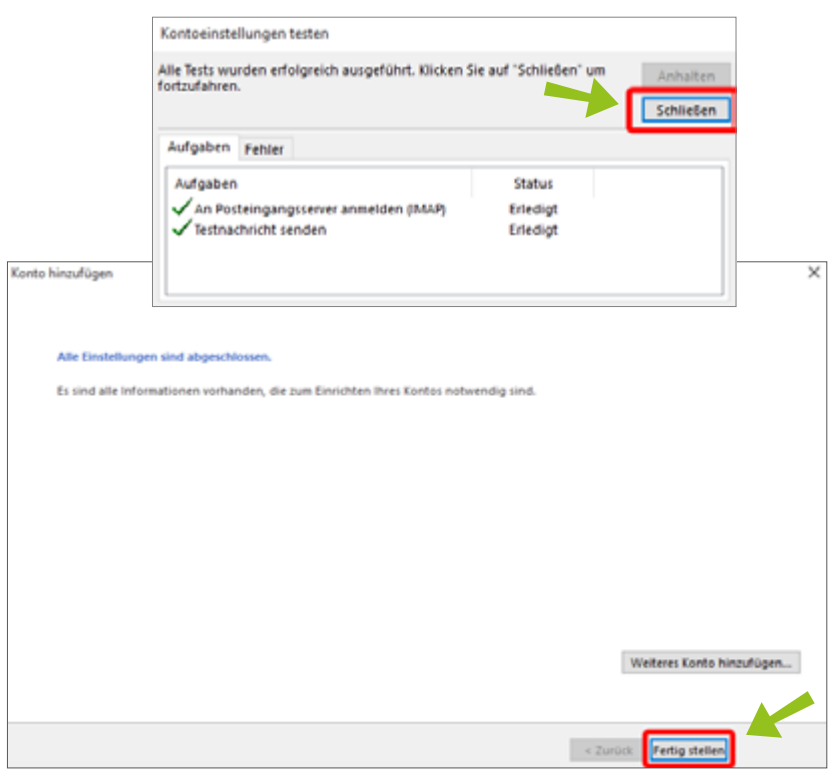

<span id="page-15-1"></span>Abbildung 25: Verbindungstest und Einrichtung abschließen

## **3. SIGNATUREN**

In Outlook können Sie persönlich angepasste Signaturen für Ihre E-Mail-Nachrichten erstellen, die aus Text, Bildern, Ihrer elektronischen Visitenkarte, einem Logo oder sogar der Abbildung Ihrer handschriftlichen Unterschrift bestehen können. Sie können Outlook so einrichten, dass Signaturen allen ausgehenden Nachrichten automatisch hinzugefügt werden, oder Sie können wählen, welche Nachrichten eine Signatur enthalten sollen.

## 3.1 ERSTELLEN EINER SIGNATUR

Durch eine E-Mail-Signatur können Sie Ihrem E-Mail-Empfänger zusätzliche Informationen mitteilen. Die Signatur besteht in der Regel aus einer Abschiedsformel, Ihrem Namen sowie Ihrer Adresse.

Schritt 1: Melden Sie sich in Outlook an. Rufen Sie im Datei-Register "Optionen" auf [\(Abbildung 26\).](#page-16-0)

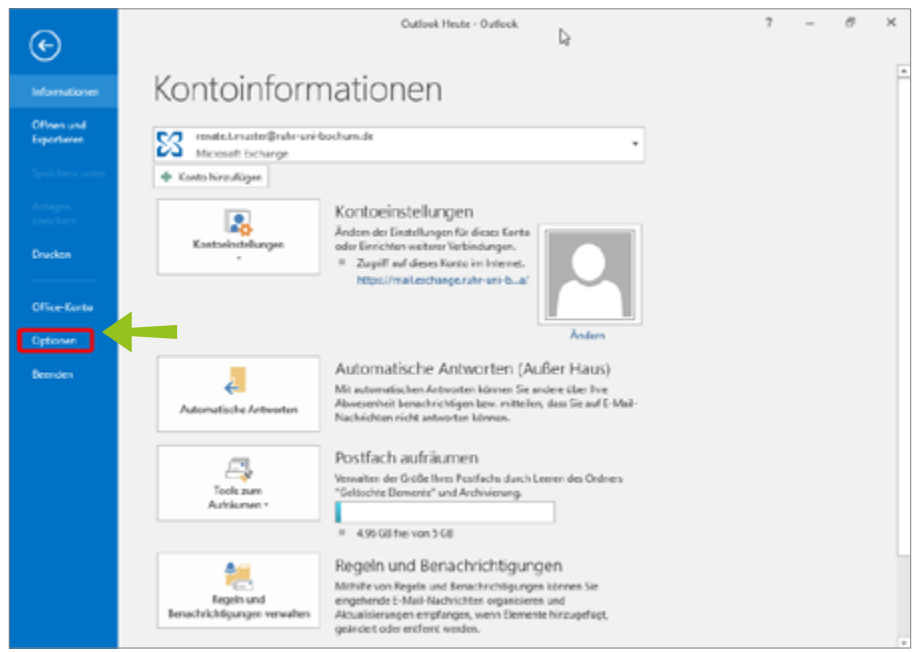

Abbildung 26: Optionen in Outlook aufrufen

Schritt 2: Das Fenster "Outlook-Optionen" [\(Abbildung 27\)](#page-16-1) öffnet sich. Klicken Sie auf "E-Mail" (a) und im rechten Bereich des Fensters auf die Schaltfläche "Signaturen" (b).

<span id="page-16-0"></span>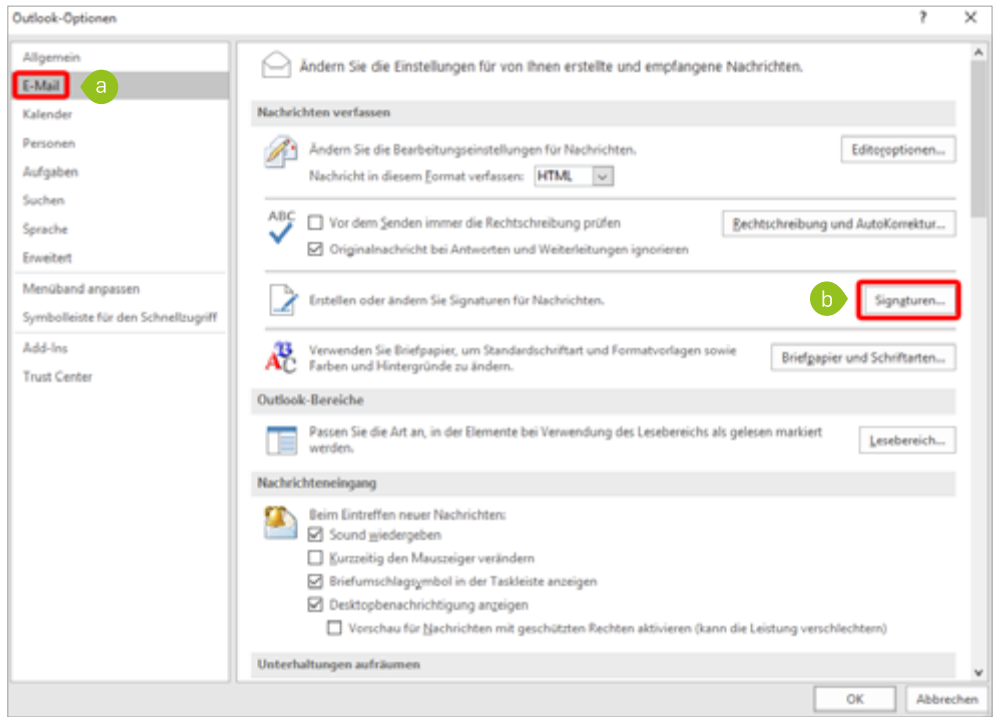

<span id="page-16-1"></span>Abbildung 27: Outlook-Optionen: E-Mail

Schritt 3: Im Fenster "Signatur und Briefpapier" [\(Abbildung 28\)](#page-17-0) wählen Sie den Reiter"E-Mail-Signatur" (a). Legen Sie über den Button "Neu" eine neue Signatur an (b).

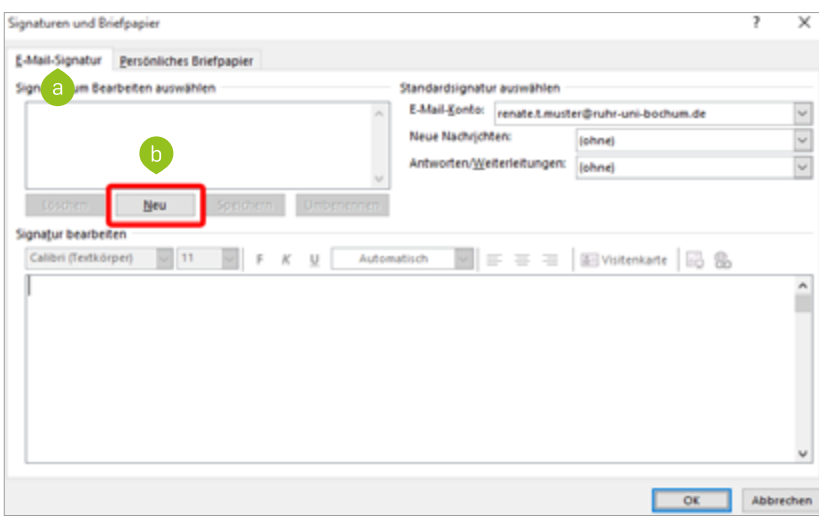

<span id="page-17-0"></span>Abbildung 28: Signatur neu erstellen

Schritt 4: Das Fenster "Neue Signatur" [\(Abbildung 29\)](#page-17-1) öffnet sich, in dem Sie einen Namen für die neue Signatur eintragen. Bestätigen Sie mit "OK".

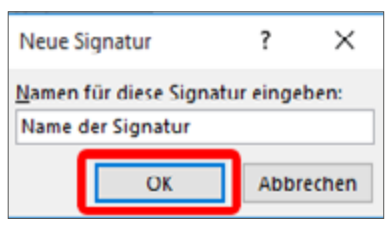

<span id="page-17-1"></span>Abbildung 29: Neue Signatur

Schritt 5: Tragen Sie im Textfeld [\(Abbildung 30\)](#page-18-0) den gewünschten Signaturtext ein und sichern diesen anschließend mit "Speichern". Legen Sie gegebenenfalls weitere Signaturen an. Nachdem die Signatur erstellt wurde, können Sie bestimmen für welches Konto und wann sie verwendet werden soll. Schließen Sie das Fenster am Ende mit "OK".

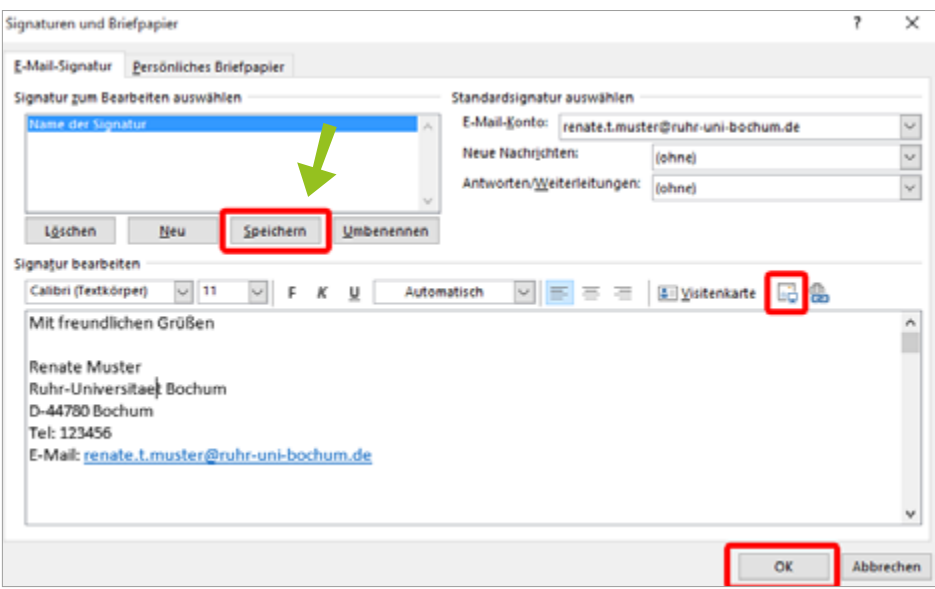

<span id="page-18-0"></span>Abbildung 30: Signatur (Mustertext)

Schritt 6: Versenden Sie E-Mails im HTML-Format, können Sie eine handgeschriebene Unterschrift einfügen. Dazu schreiben Sie die Unterschrift auf ein weißes Blatt Papier und scannen dieses ein. Zum Speichern wählen Sie am besten das Format JPEG (GIF/PNG sind auch möglich). Rufen Sie das Fenster "Signaturen und Briefpapier" [\(Abbildung 31\)](#page-18-1) auf. Markieren Sie die Signatur, in die die Unterschrift eingefügt werden soll, und rufen Sie dann die Schaltfläche "Grafik einfügen" über das Grafiksymbol auf. Dort wählen Sie die Unterschriftengrafik aus und fügen sie an die gewünschte Stelle ein.

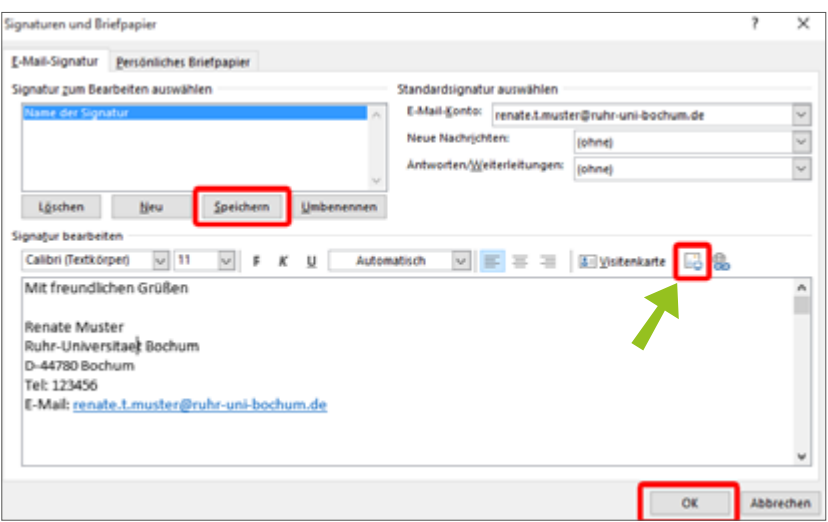

<span id="page-18-1"></span>Abbildung 31: Gescannte Unterschrift einfügen

Schritt 7: Wenn alle gewünschten Einstellungen vorgenommen sind, klicken Sie anschließend auf "OK". Die Signatur wird daraufhin gemäß Ihren Einstellungen automatisch in Ihre E-Mails eingefügt.

## 3.2 DIGITALES SIGNIEREN

<span id="page-19-0"></span>*Hinweis*

*Vorraussetzung für die Nutzung einer digitalen Signatur ist ein persönliches Nutzerzertifikat. Dieses können Sie bei IT.SERVICES beantragen. Anleitungen zur Ausstellung von Nutzerzertifikaten und Einrichtung einer digitalen Signatur erhalten Sie auch auf unserer Webseite: [http://l.rub.](http://l.rub.de/0088703c) [de/0088703c](http://l.rub.de/0088703c).* 

Die digitale Signatur sorgt dafür, dass eine E-Mail einem Anwender eindeutig zugewiesen werden kann. Der Empfänger Ihrer E-Mails weiß damit, dass die E-Mail tatsächlich von Ihnen stammt und der Mail-Text unverändert ist.

Schritt 1: Melden Sie sich in Outlook an. Rufen Sie im Datei-Register "Optionen" auf.

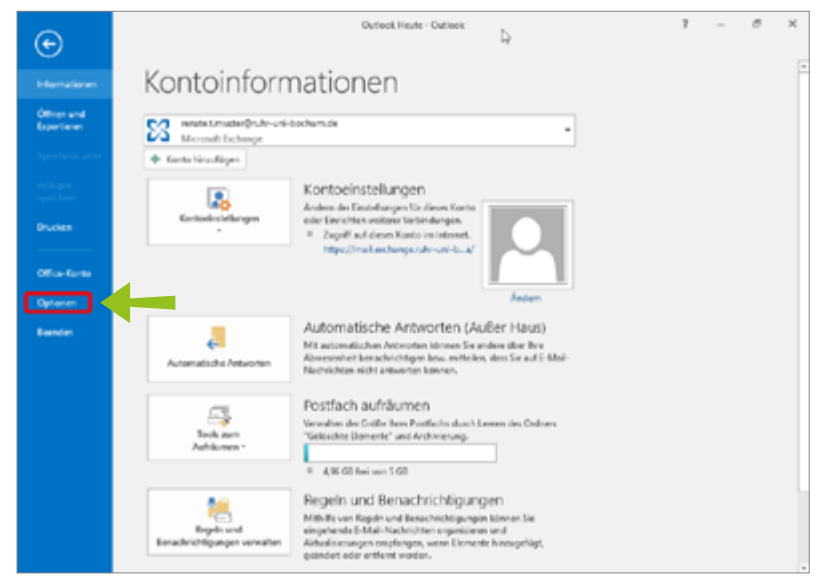

<span id="page-19-1"></span>Abbildung 32: Optionen in Outlook

Schritt 2: Das Fenster "Outlook-Optionen" öffnet sich. Wählen Sie die Registerkarte "Trust Center" aus. Klicken Sie dort auf die Schaltfläche "Einstellungen für das Sicherheitscenter" [\(Abbildung 33\)](#page-19-1).

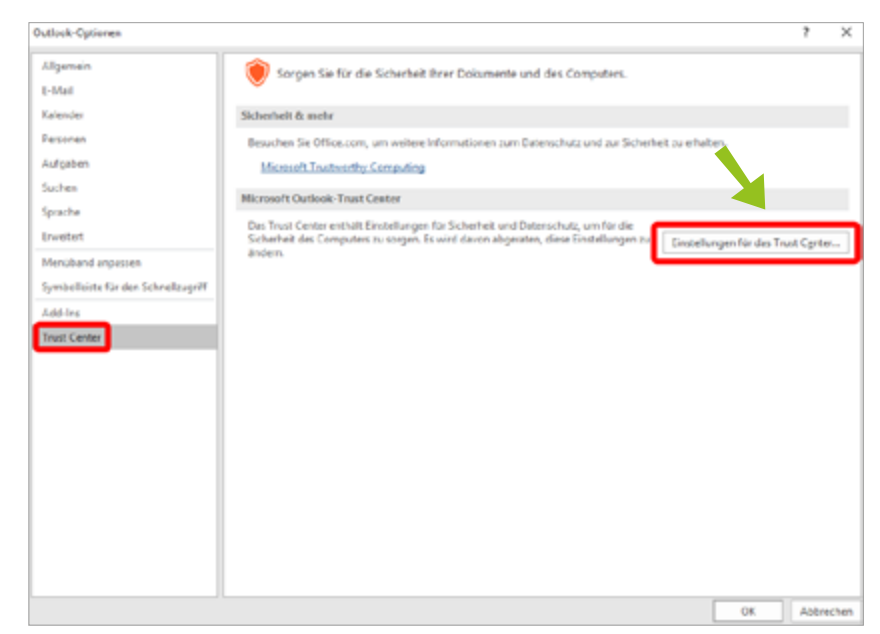

Abbildung 33: Einstellungen für das Trust Center

Schritt 3: Das Fenster "Trust Center" öffnet sich [\(Abbildung 34\).](#page-20-0) Klicken Sie auf "E-Mail-Sicherheit". Aktivieren Sie auf der Registerkarte "E-Mail-Sicherheit" die Kontrollkästchen "Ausgehenden Nachrichten digitale Signatur hinzufügen" und "Signierte Nachrichten als Klartext hinzufügen".

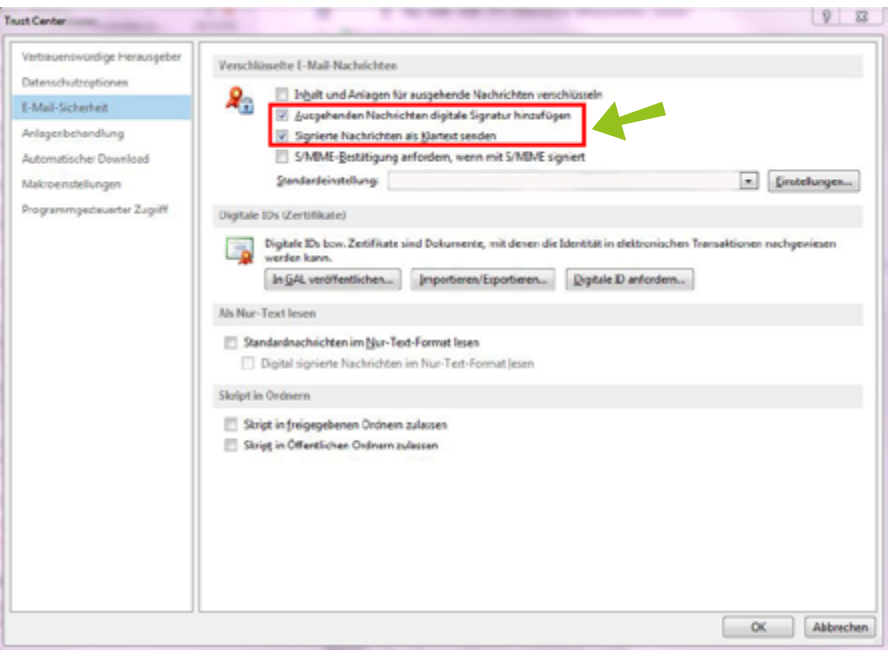

Abbildung 34: Einstellungen für verschlüsselte E-Mails

Schritt 4: Importieren Sie Ihr persönliches Nutzerzertifikat in Outlook. Informationen dazu erhalten Sie in unserem Shortguide "Einrichtung einer digitalen Signatur am Beispiel von Outlook" (<http://l.rub.de/c86d4739>).

<span id="page-20-0"></span>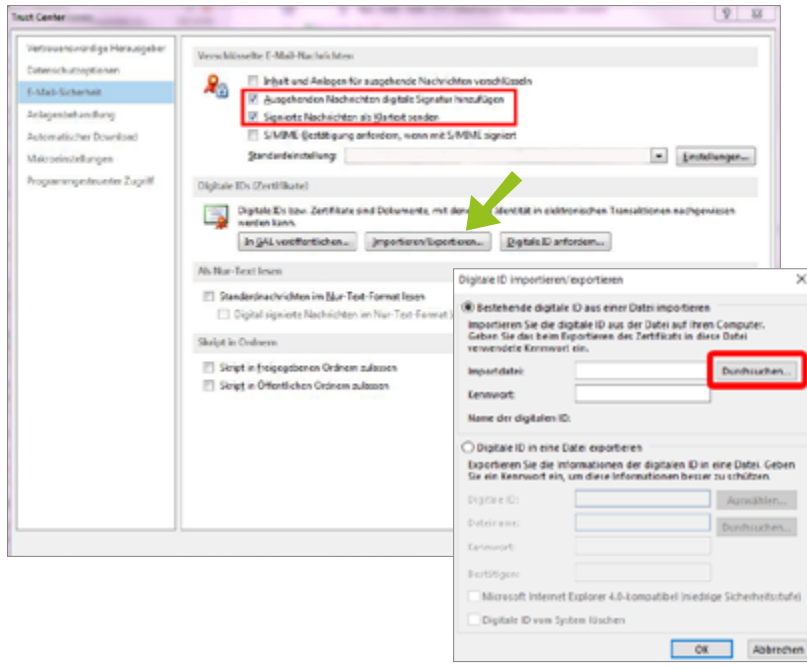

Abbildung 35: Nutzerzertifikat in Outlook importieren

<span id="page-21-0"></span>Schritt 5: Zum Ändern von zusätzlichen Einstellungen klicken Sie auf "Einstell-ungen" [\(Abbildung](#page-21-1) 36). Tragen Sie dort "Signaturzertifikat" und "Verschlüsselungszertifikat" ein. Bestätigen Sie mit "OK".

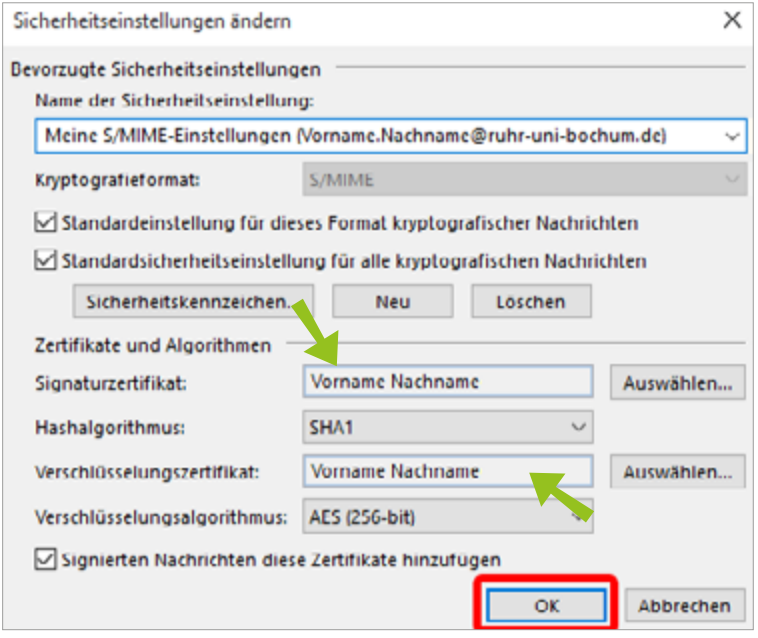

<span id="page-21-1"></span>Abbildung 36: Sicherheitseinstellungen ändern

#### Schritt 6: Wenn Sie eine neue E-Mail verfassen, ist unter der Reiterkarte "Optionen" der Button "Signieren" automatisch gesetzt.

| ロ目ちさりすい<br>NACHRICHT<br>DATE<br><b><i>EINFUGEN</i></b>                                                                                              | TEXT FORMATIEREN<br>CIPTIONEN                                                                                                    | Unbenannt - Nachricht (HTML)<br><b>UDERMUTEN</b><br>ADOBE FDF                                                                                                    |                                                                                                    | 平田 |
|----------------------------------------------------------------------------------------------------|----------------------------------------------------------------------------------------------------|----------------------------------------------------------------------------------------------------|----------------------------------------------------------------------------------------------------|----|
| Farben -<br>51<br>[A]Schilitaten -<br>Designs <b>Internation</b><br>Seitenfarbe<br>Designs<br>An<br>$\equiv$<br>$C_{\rm{Lax}}$<br>Senden<br>Extreff | 葺<br>E.<br>El Verschlässeln<br>۰<br>Von<br>$\mathbb{I}_{\text{CC}}$<br>Beechtigung & Signisman<br>$\sim$<br>Felder anosigen<br>Berechtigung | Docwithingsbottl, orfordom<br>ôÑ<br>$\label{thm:1} \textit{Abtierrunquclukl} \ \textcolor{red}{\Box} \ \textit{Lrotwclit.} \ \textit{arlcriden}$<br>verwenden -<br>Verlauf | å.<br>2-7<br>Gosmáetz: Dament Ubormittlung Diroide<br>speichern unter - verzögern Antworten auf<br>Weiters Optionen<br>$\tau_{\rm s}$ |    |

Abbildung 37: E-Mail mit digitaler Signatur

## **4. KALENDER**

Sie können in Outlook Ihren Kalender für andere Personen freigeben und Termine planen. Outlook erlaubt Ihnen zudem, eine Stellvertretung einzurichten, falls Sie bei Terminen verhindert sein sollten.

## <span id="page-21-2"></span>4.1 KALENDER FREIGEBEN

Die Freigabe von Kalendern ist eine häufig genutzte Funktion, um beispielsweise die Anwesenheit von Mitarbeitern zu überblicken und somit gemeinsame Termine zu koordinieren. Im Folgenden wird Ihnen Schritt für Schritt gezeigt, wie Sie Ihren Kalender für andere Personen freigeben.

Schritt 1: Melden Sie sich in Outlook an. Klicken Sie links unten auf "Kalender" (a), um zur "Kalender-Ansicht" zu gelangen. Links unter "Meine Kalender" (b) finden Sie Ihren eigenen Kalender [\(Abbildung](#page-22-0) 38).

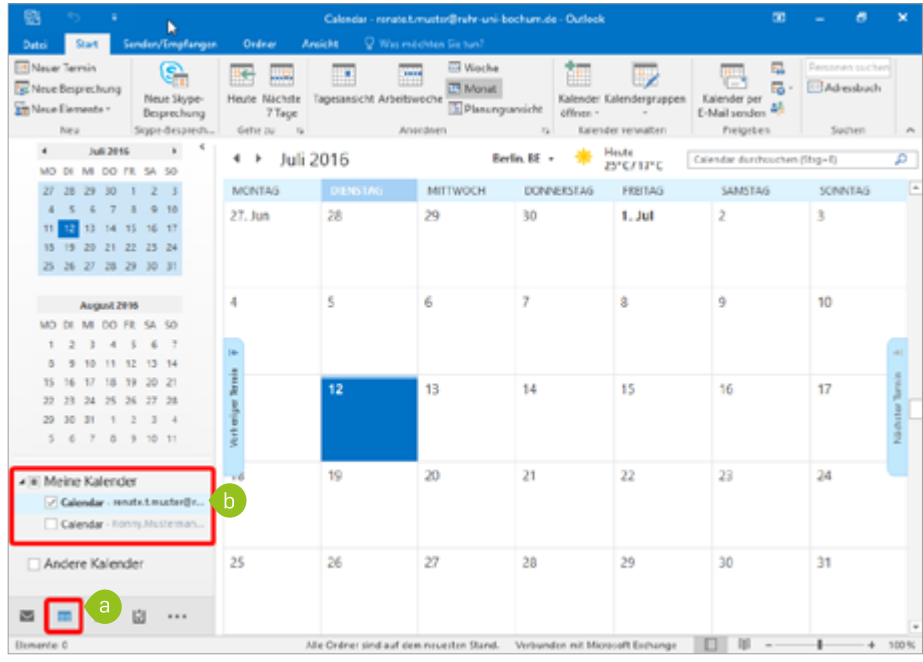

<span id="page-22-0"></span>Abbildung 38: Kalender-Übersicht

Schritt 2: Klicken Sie mit der rechten Maustaste auf den Kalender, den Sie freige-ben möchten [\(Abbildung 39\).](#page-22-1) Klicken Sie auf "Freigeben" und anschließend auf "Kalender freigeben".

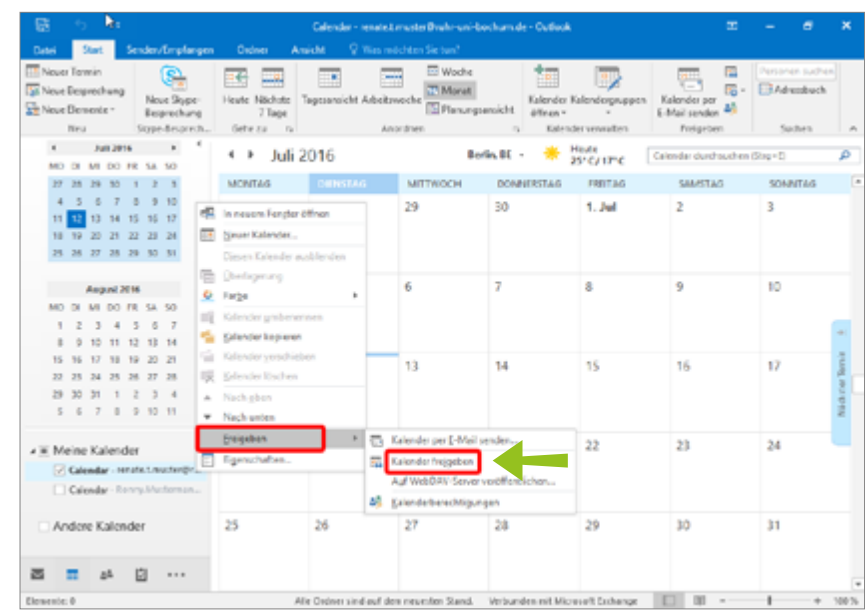

<span id="page-22-1"></span>Abbildung 39: Kalender freigeben

Schritt 3: Eine neue E-Mail "Freigabeeinladung" öffnet sich [\(Abbildung 40\).](#page-23-0) Geben Sie die E-Mail-Adresse des Empfängers in die "An:"-Zeile manuell ein, dem Sie Ihren Kalender freigeben möchten, oder wählen Sie diesen über das Adressbuch (in der Menüleiste unter "Namen") aus. Bestätigen Sie Ihre Auswahl mit "OK".

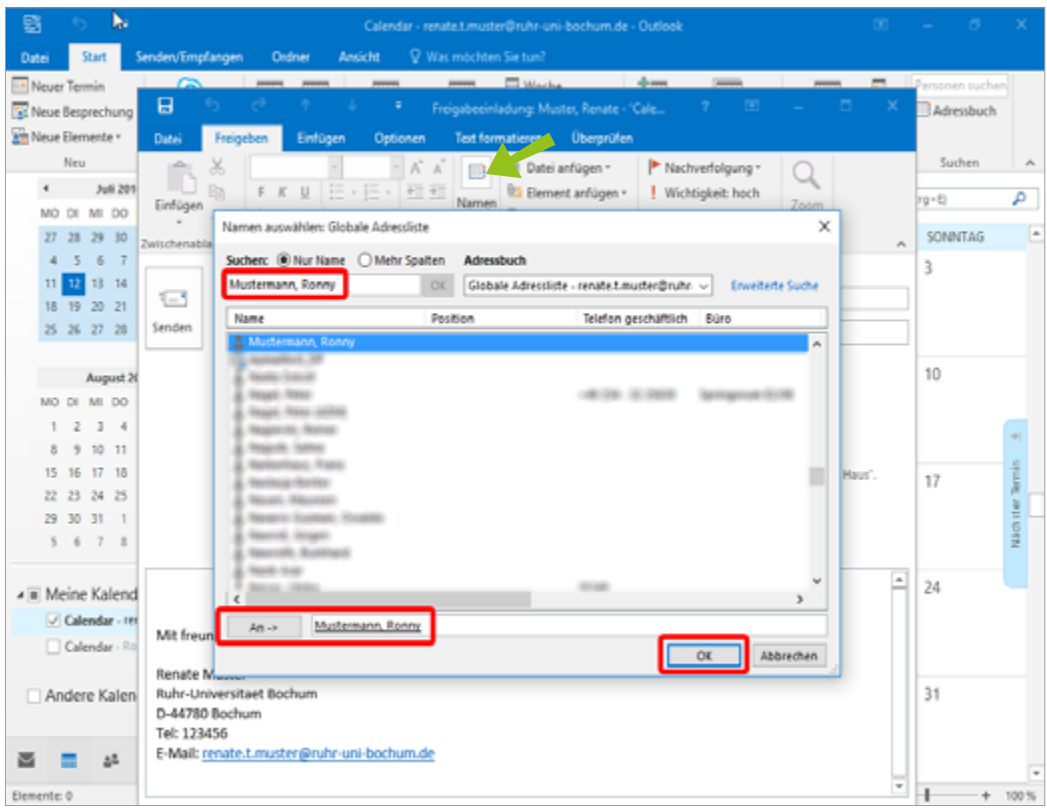

Abbildung 40: Kontakte auswählen für Kalenderfreigabe

<span id="page-23-0"></span>Schritt 4: Über das Menü "Details" wählen Sie den Grad der Freigabe (Abbildung [41\)](#page-24-0) (a): 1) Nur Verfügbarkeit: Der Kontakt sieht, ob Sie verfügbar sind, jedoch keine Details. 2) Eingeschränkte Details: Der Kontakt sieht, ob Sie verfügbar sind und sieht den Betreff Ihrer Termine. 3) Der Kontakt kann alle Informationen in Ihrem Kalender einsehen, jedoch keine als privat markierte Termine. Klicken Sie anschließend auf "Senden" (b). Der Kontakt erhält eine E-Mail-Benachrichtigung über Ihre Freigabe.

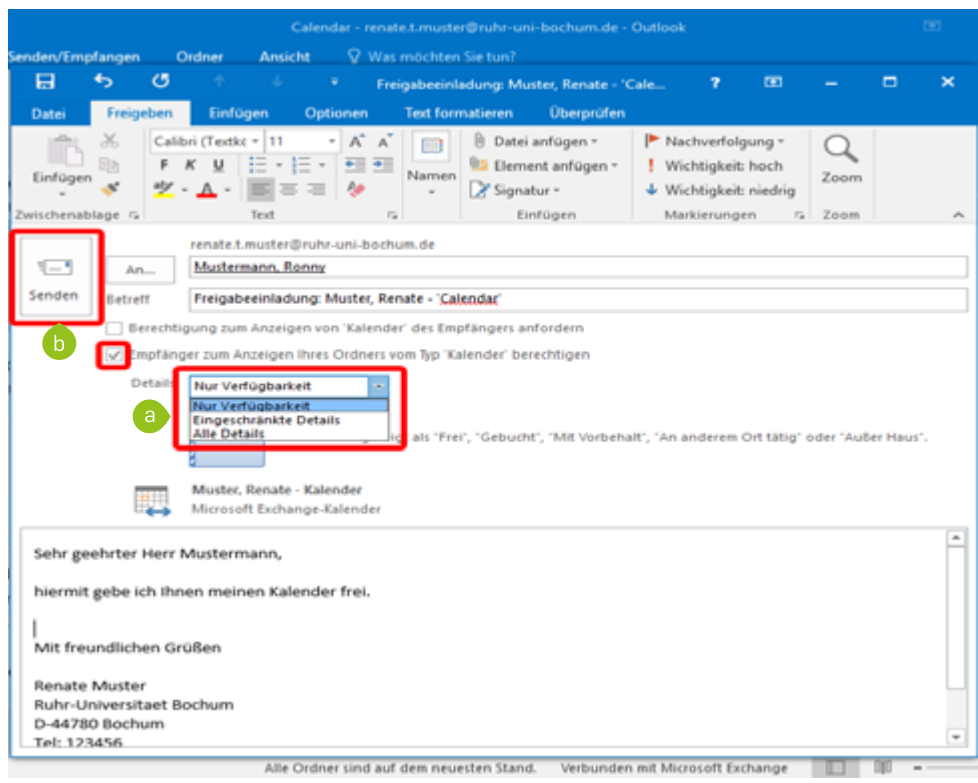

<span id="page-24-0"></span>Abbildung 41: Kalenderfreigabe per E-Mail versenden

#### Schritt 5: Es erscheint eine Abfrage, ob Sie Ihren Kalender wirklich freigeben möchten. Bestätigen Sie diese mit "Ja" [\(Abbildung 42\)](#page-24-1).

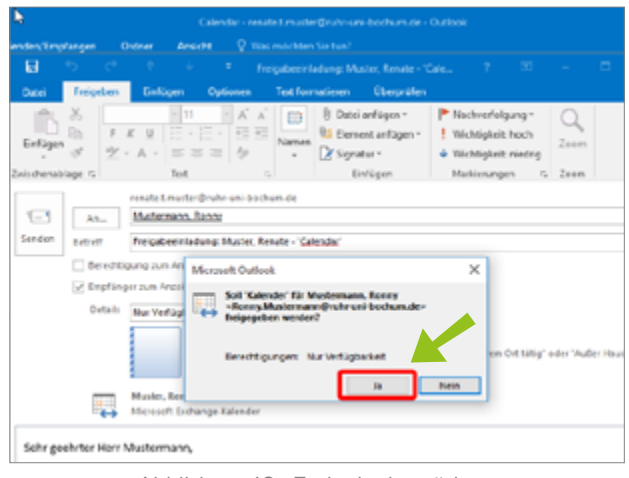

<span id="page-24-1"></span>Abbildung 42: Freigabe bestätigen

#### **Freigabe ändern oder löschen**

Schritt 1: Falls Sie Ihre Freigabe ändern oder zurücknehmen möchten, klicken Sie in Ihrer Kalenderübersicht links erneut mit der rechten Maustaste auf den Kalender, dessen Freigabe Sie ändern möchten.

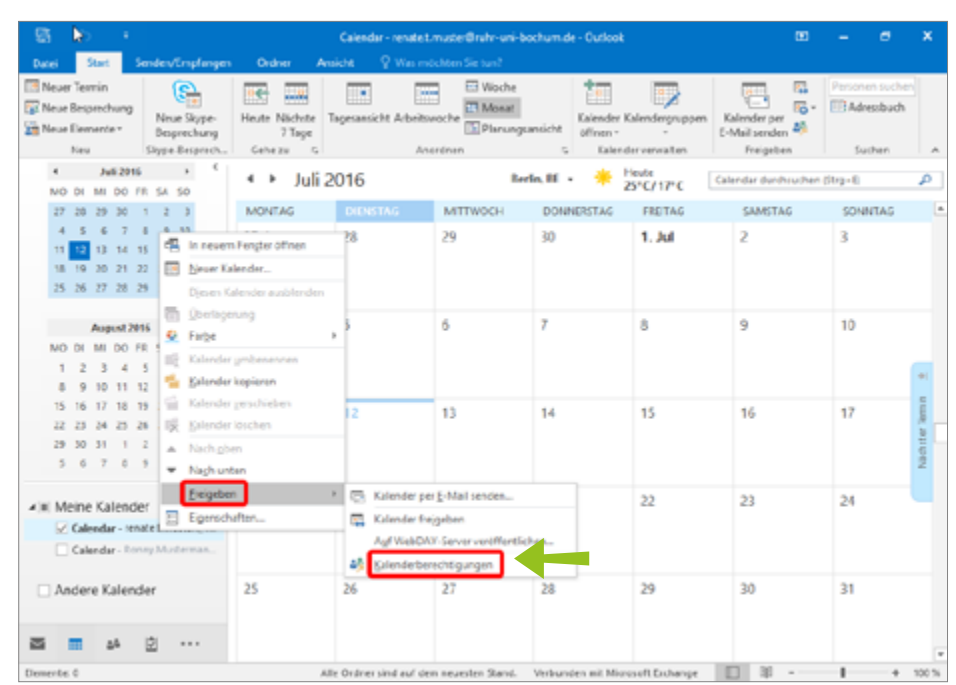

Schritt 2: Klicken Sie auf "Freigeben" ► "Kalenderberechtigungen" [\(Abbildung](#page-25-0) 43).

<span id="page-25-0"></span>Abbildung 43: Kalenderberechtigungen

Schritt 3: Das Fenster "Kalender: Eigenschaften" öffnet sich [\(Abbildung 44\).](#page-25-1) Im oberen Teil des Fensters finden Sie die Liste aller Kontakte, für die der Kalender freigegeben ist. Wählen Sie den Kontakt durch einen Klick aus (a). Sie können die Berechtigungsstufe ändern und individuell anpassen, welche Rechte der Kontakt auf Ihren Kalender besitzen soll (b). Soll der Kontakt keine Rechte mehr auf Ihren Kalender besitzen, wählen Sie ihn aus und klicken auf "Entfernen" (c). Bestätigen Sie mit "OK".

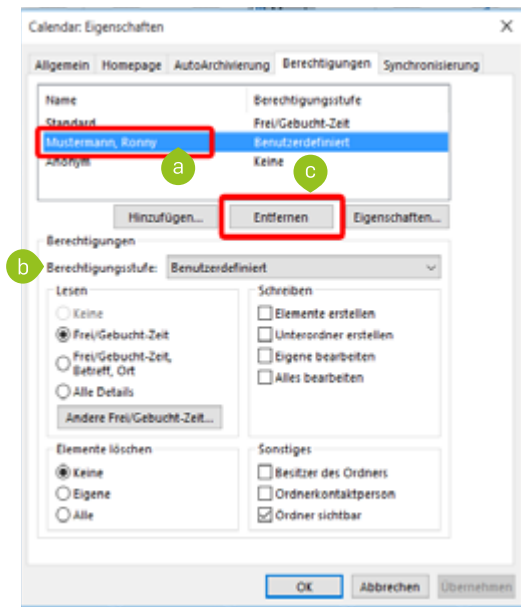

<span id="page-25-1"></span>Abbildung 44: Freigabe ändern oder löschen

## <span id="page-26-0"></span>4.2 BESPRECHUNGEN PLANEN

Neben üblichen E-Mails können Sie auch Termine oder Besprechungen erstellen und versenden. Die zu diesen Terminen eingeladenen Personen erhalten eine E-Mail und können die Einladung annehmen, ablehnen oder auch alternative Zeiten vorschlagen. Sie erhalten eine Antwort per E-Mail über den Status. Hat der Empfänger den Termin angenommen, wird dieser automatisch in seinen Kalender eingetragen.

#### **Einen neuen Termin erstellen**

So erstellen Sie einen neuen Termin mit mehreren Teilnehmern:

Schritt 1: Wählen Sie die Kalender-Ansicht aus. Klicken Sie auf die Reiterkarte "Start" und wählen "Neue Besprechung" oder "Neuer Termin" [\(Abbil](#page-26-1)[dung 45\)](#page-26-1).

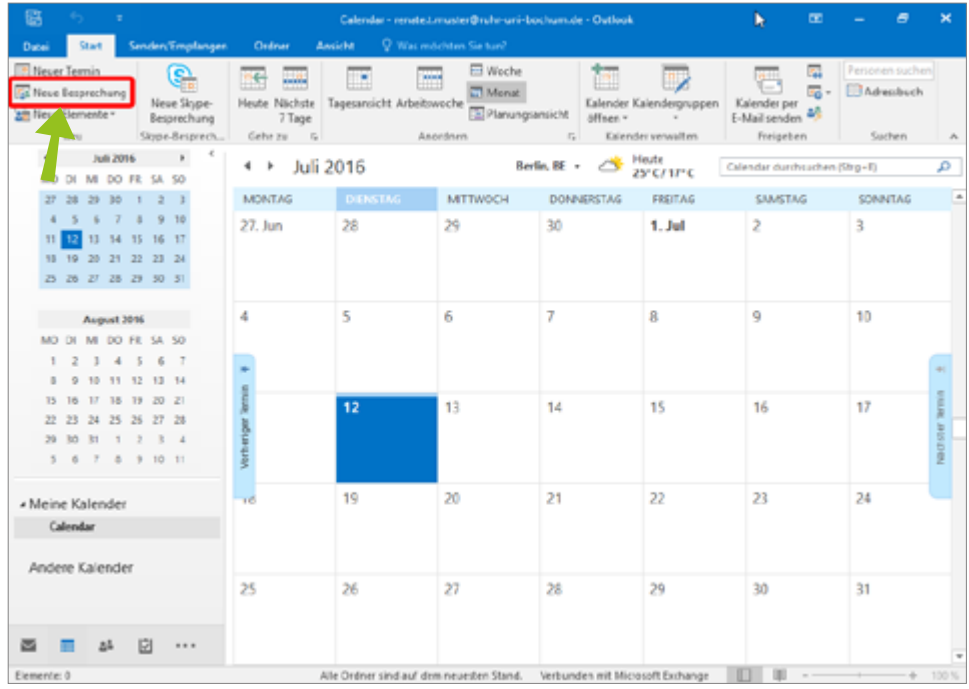

<span id="page-26-1"></span>Abbildung 45: Einen neuen Termin erstellen

Schritt 2: Ein neues Terminfenster öffnet sich [\(Abbildung 46\).](#page-27-0) Tragen Sie die erforderlichen Daten (Datum, Uhrzeit, Betreff usw.) ein. Sie können Anmerkungen ins Textfenster schreiben oder bei der Reiterkarte "Einfügen" Anhänge hinzufügen. Klicken Sie anschließend auf den "Terminplanungs-Assistenten".

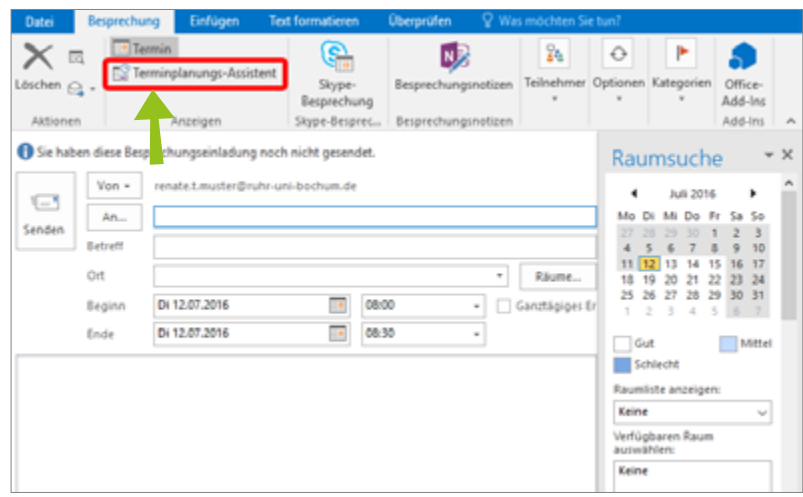

<span id="page-27-0"></span>Abbildung 46: Neuer Termin

Schritt 3: Wählen Sie die Teilnehmer aus, die Sie einladen möchten [\(Abbildung](#page-27-1)  [47\).](#page-27-1) Diese können Sie entweder links direkt namentlich (Nachname, Vorname) eintragen (a) ODER über "Teilnehmer hinzufügen" (b) das Adressbuch durchsuchen und die Teilnehmer auswählen (c). Sie können bestimmen, ob der eingeladene Teilnehmer auf jeden Fall dabei sein soll (Erforderlich) oder ob seine Anwesenheit nicht unbedingt nötig ist (Optional). Bestätigen Sie mit "OK".

| Termin<br>M<br>N.<br>€<br>唇<br>Terminplanungs-Assistent<br>Teilnehmer Optionen Kategorien<br>Besprechungsnotizen<br>Office-<br>Löschen et<br>Skype-<br>Add-Ins<br>Besprechung<br>Skype-Besprec<br>Besprechungsnotizen<br>Add-Ins<br>Aktionen<br>Anzeigen<br>$\hat{\phantom{a}}$<br>Dienstag, 12. Juli<br>Senden<br>100%<br>Raumsuche<br>×<br>13:00<br>14:00<br>15:00<br>16:00<br>08:00<br>09:00<br>Alle Teilnehmer<br>Juli 2016<br>∢<br>O Muster, Renate<br>Mi Do Fr<br>Mo <sub>Di</sub><br>Sa So<br>a<br>Klicken, um Namen hinzuzufügen.<br>з<br>30.<br>28<br>q<br>9<br>10<br>8<br>12<br>l 13<br>14<br>15<br>16<br>-17<br>11<br>19<br>21<br>22<br>18<br>20<br>23<br>24<br>27<br>28<br>26<br>29<br>30<br>25<br>-31<br>3<br>2<br>4<br>5<br>٠<br>Gut<br>Mittel<br>Schlecht<br>Raumliste anzeigen:<br>Keine<br>$\mathcal{A}$<br>Verfügbaren Raum<br>×<br>Talindhmar und Ressourcen auswählen: Globale Adversliefe<br>autwählen: |
|----------------------------------------------------------------------------------------------------|
|                                                                                                    |
|                                                                                                    |
|                                                                                                    |
| Suchas: Militar Hage O Mehr Spalten<br>Adventurals<br>Keine<br><b>Audio Nova 1546</b><br>Stabale Administrational et according outer of<br><b>Envelope Suche</b><br>CH<br><b>No air</b><br>Feathers<br>Interior generates etc.<br>Bons                                                                                                    |
| $\mathbf b$<br>C<br>140 241 31 240 91 Seriesman Strike<br>Teilnehmer hinzufügen<br>Op<br><b><i><u>Standard Control</u></i></b><br><b>Sept. For</b><br>Räume hinzufügen<br><b>Reciprocation</b><br><b>Room, Macroso</b><br><b>Newto Suites, Frank</b><br>$\leq$<br>$\mathbf{y}$<br>Gebucht % Mit Vorbehalt<br>Eferdefier - Muternam, Romy<br>Optional in<br>Researces of                                                                                                    |

<span id="page-27-1"></span>Abbildung 47: Teilnehmer auswählen

Schritt 4: Zusätzlich können Sie über die "Raumliste" passend zum Termin Räumlichkeiten und ggf. Dienstwagen buchen. Weitere Informationen dazu bietet Ihnen das [Kapitel 5 auf Seite 34.](#page-33-1)

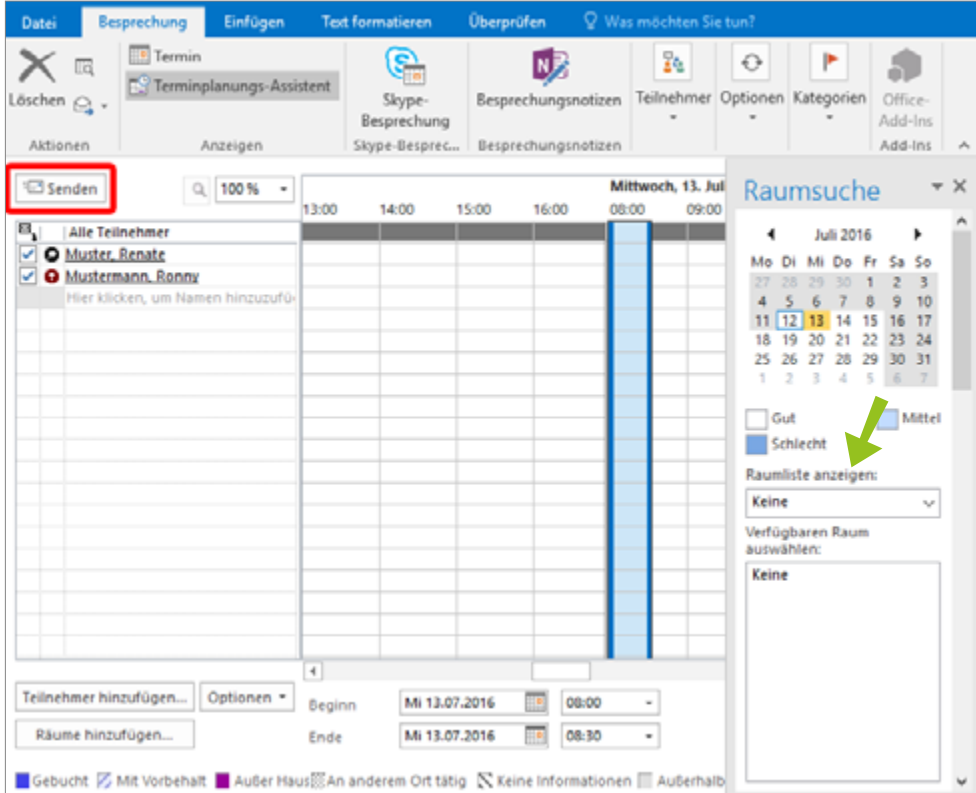

Abbildung 48: Freie Räumlichkeiten auswählen

#### Schritt 5: Nachdem Sie alle Einstellungen vorgenommen haben, kann die Besprechungsanfrage mit "Senden" verschickt werden.

#### **Auf Besprechungsanfrage antworten**

Haben Sie eine Besprechungsanfrage per E-Mail erhalten, öffnen Sie diese und klicken oben in der Menüleiste [\(Abbildung 49\)](#page-28-0) auf "Zusagen" (a), "Mit Vorbehalt" (b) oder "Ablehnen" (c). Sie können zudem eine "andere Zeit vorschlagen" (d) oder bei Rückfragen auf "Antworten" (e) klicken.

<span id="page-28-0"></span>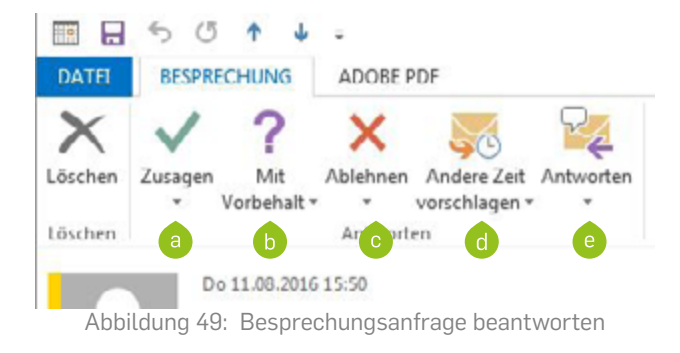

Der Organisator der Besprechung erhält Ihre Antwort per E-Mail. Der Termin wird, bei "Zusagen" oder "Mit Vorbehalt", automatisch in Ihren Kalender eingetragen.

## <span id="page-29-0"></span>4.3 STELLVERTRETUNG EINRICHTEN

In Outlook können Sie Stellvertretungen einrichten. Diese Option erlaubt von Ihnen ausgewählten Personen in Ihrem Namen E-Mails, Besprechunganfragen usw. zu bearbeiten.

Schritt 1: Rufen Sie im Reiter "Datei" [\(Abbildung 50\)](#page-29-1) "Informationen" (a) auf. Klicken Sie auf "Kontoeinstellungen" (b) und anschließend auf "Zugriffsrechte für Stellvertretung" (c).

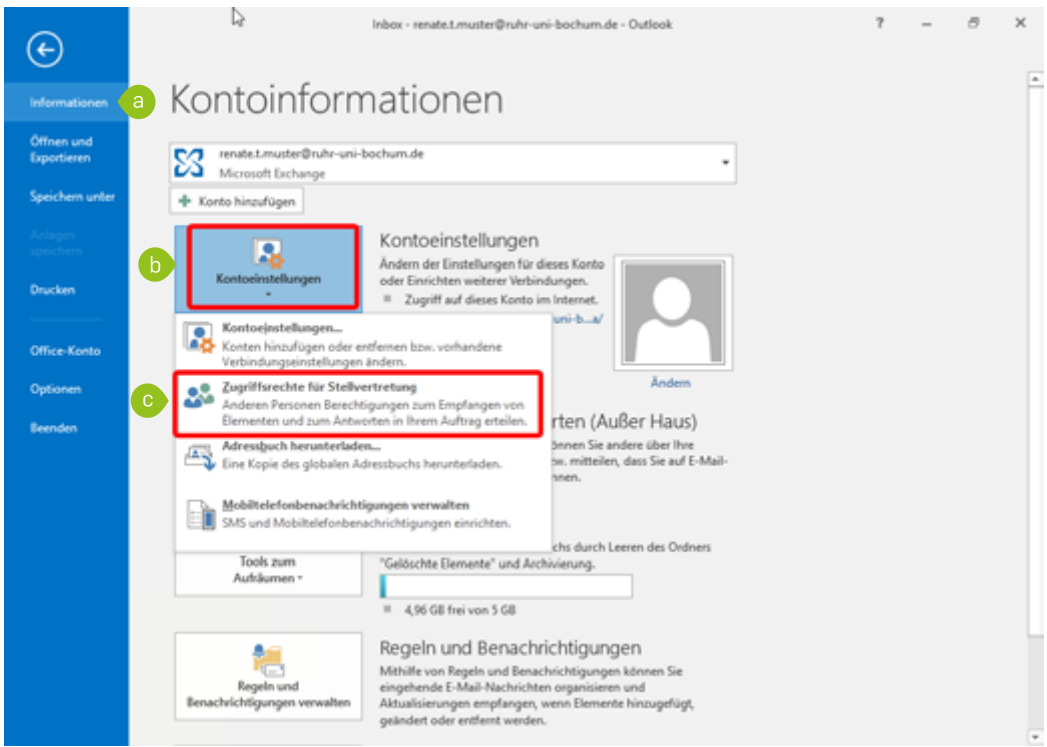

<span id="page-29-1"></span>Abbildung 50: Zugriffsrechte für Stellvertretung

Schritt 2: Über das Fenster "Stellvertretungen" fügen Sie einen oder mehrere Stellvertreter hinzu [\(Abbildung 51\).](#page-29-2) Über die Schaltfläche "Hinzufügen" öffnet sich die globale Adressliste.

<span id="page-29-2"></span>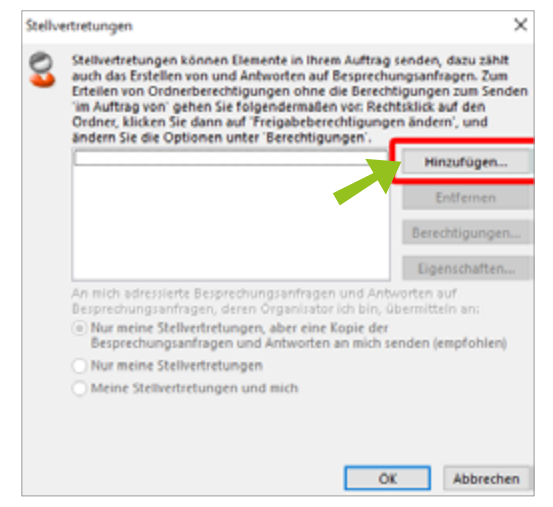

Abbildung 51: Stellvertretung hinzufügen

Schritt 3: Wählen Sie den oder die entsprechenden Kontakte aus, die als Stellvertreter fungieren sollen. Doppelklicken Sie auf den Namen oder klicken nach der Auswahl des Namens auf "Hinzufügen" [\(Abbildung 52\).](#page-30-0) Bestätigen Sie Ihre Auwahl mit "OK".

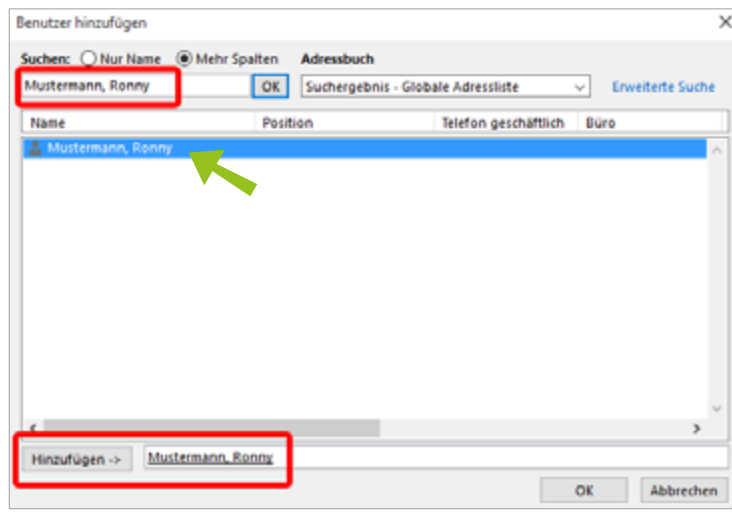

<span id="page-30-0"></span>Abbildung 52: Stellvertreter auswählen

Schritt 4: Das Fenster "Berechtigung der Stellvertretung" [\(Abbildung 53\)](#page-30-1) öffnet sich. Wählen Sie die gewünschten Berechtigungen aus. Aktivieren Sie im unteren Bereich des Fensters die Option "Automatische Zusammenfassung der Berechtigungen an Stellvertretung senden", damit Ihre Stellvertretungen per E-Mail über ihre Berechtigungen informiert werden. Bestätigen Sie mit "OK".

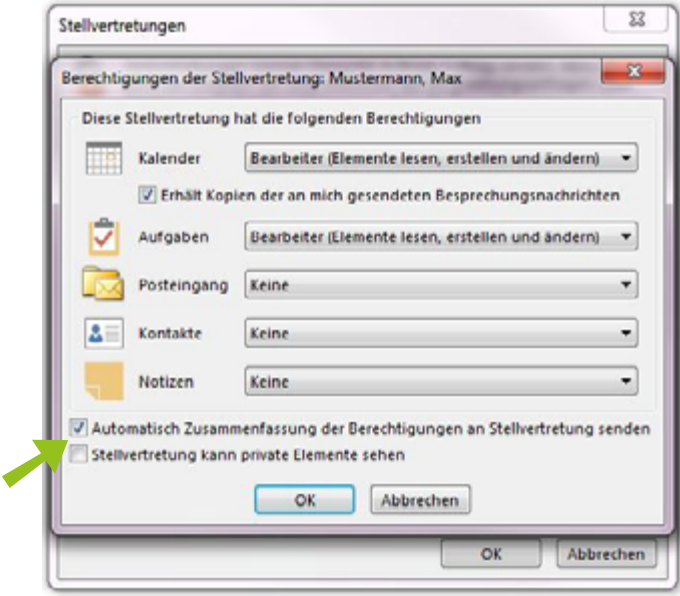

<span id="page-30-1"></span>Abbildung 53: Berechtigung der Stellvertretung

<span id="page-31-0"></span>Schritt 5: Sie gelangen zu dem Fenster "Stellvertretungen" zurück, in dem alle Stellvertretungen aufgelistet sind. An dieser Stelle können Sie auch Stellvertretungen über die entsprechende Schaltfläche entfernen [\(Ab](#page-31-1)[bildung 54\)](#page-31-1). Wählen Sie diese aus und klicken anschließend auf "Entfernen". Bestätigen Sie Ihre Eingabe mit "OK".

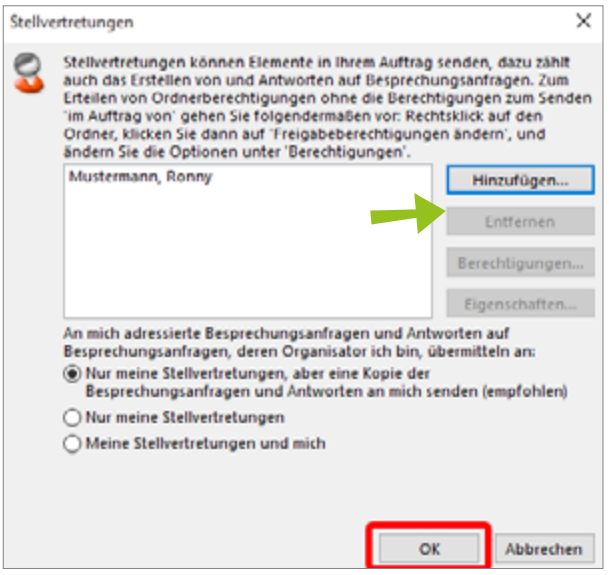

Abbildung 54: Stellvertreter entfernen

### 4.4 STELLVERTRETUNG ANNEHMEN

Wenn Sie eine Stellvertretung annehmen möchten, gehen Sie wie folgt vor:

Schritt 1: Gehen Sie zu "Datei" ► "Informationen" ► "Kontoeinstellungen" ► "Kontoeinstellungen".

<span id="page-31-1"></span>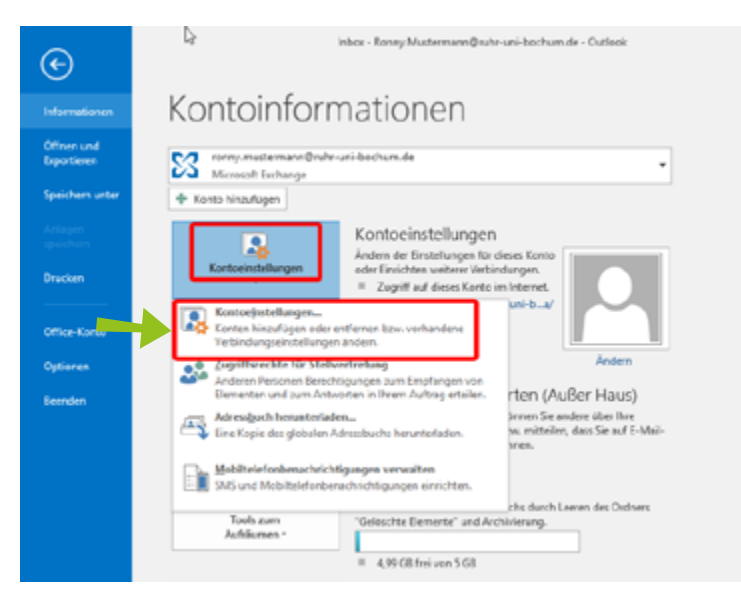

Abbildung 55: Kontoeinstellungen aufrufen

Schritt 2: Wählen Sie aus der Liste ein Konto und klicken auf "Ändern" [\(Abbil](#page-32-0)[dung 56\).](#page-32-0)

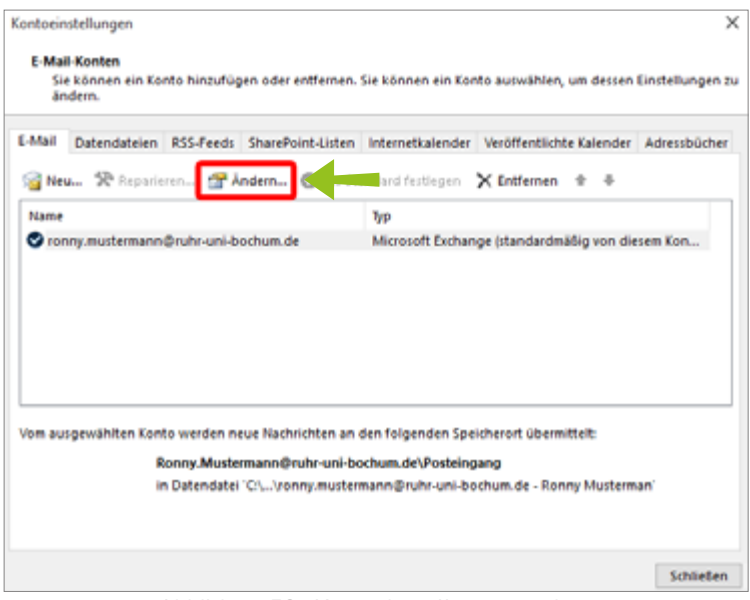

<span id="page-32-0"></span>Abbildung 56: Kontoeinstellungen ändern

Schritt 3: Das Fenster "Konto ändern" [\(Abbildung 57\)](#page-32-1) öffnet sich. Klicken Sie auf "Weitere Einstellungen" (a). In der Reiterkarte "Erweitert" (b) klicken Sie auf "Hinzufügen" (c). Das Fenster "Postfach hinzufügen" öffnet sich, in dem Sie den Namen des Kontakts, dessen Posteingang Sie einbinden möchten, in der Form "Name, Vorname" eintragen (d). Bestätigen Sie alle Eingaben mit "OK" und "Weiter".

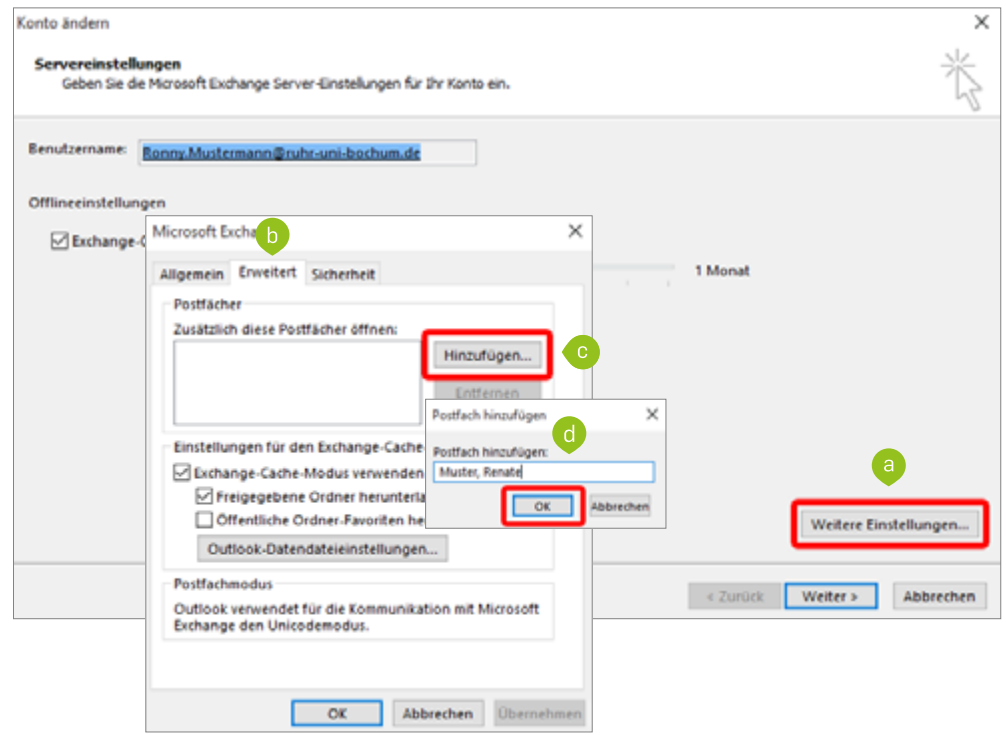

<span id="page-32-1"></span>Abbildung 57: Kalender freigeben

## <span id="page-33-1"></span><span id="page-33-0"></span>**5. RAUMBUCHUNG IN OUTLOOK**

In Outlook können Sie beim Erstellen von Terminen nicht nur Teilnehmer zu Ihrem Termin einladen, sondern gleichzeitig einen passenden Raum für Ihre Besprechung oder gegebenenfalls einen Dienstwagen buchen (soweit Ihre Organisationseinheit darauf zurückgreifen kann). Die Buchung eines Dienstwagens funktioniert ebenso wie die eines Raumes.

#### **Hinweis: Nicht über den Raumkalender buchen**

Bei der Buchung eines Raumes ist es wichtig, dass Sie den Raum korrekt mit dem Termin verknüpfen, da es sonst unbeabsichtigt zu Doppelbelegungen kommen kann.

Bitte versuchen Sie nicht, einen Raum zu buchen, indem Sie einen Termin direkt in den Raum-Kalender eintragen. In diesem Fall

- wird keine Buchung vorgenommen.
- findet keine Kollisionsprüfung statt und es kann zu Konflikten kommen, wenn jemand den Raum regulär bucht und Ihren Termin überschreibt.

#### **Faustregel**

Nur wenn Sie nach dem Speichern eines Termins eine E-Mail erhalten, in der Ihre Buchung für einen Raum bestätigt wird, ist der Raum korrekt gebucht und kann im festgelegten Zeitraum nicht mehr von anderen Teilnehmern gebucht werden.

### <span id="page-33-2"></span>5.1 RÄUME UND GEMEINSAME TERMINE FINDEN

Die einfachste Methode, wie Sie

- einen Raum sicher buchen
- die Belegung eines Raumes zu einem bestimmten Zeitpunkt ermitteln
- einen alternativen Raum finden
- einen gemeinsamen Termin für alle Teilnehmer ermitteln,

ist mithilfe des Terminplanungs-Assistenten.

Schritt 1: Starten Sie Microsoft Outlook und wählen Sie auf der linken Seite "Kalender" [\(Abbildung 58\)](#page-34-0) (a). Navigieren Sie zu dem Tag, an dem Sie einen Termin eintragen möchten und erstellen Sie zur gewünschten Uhrzeit einen neuen Termin (b).

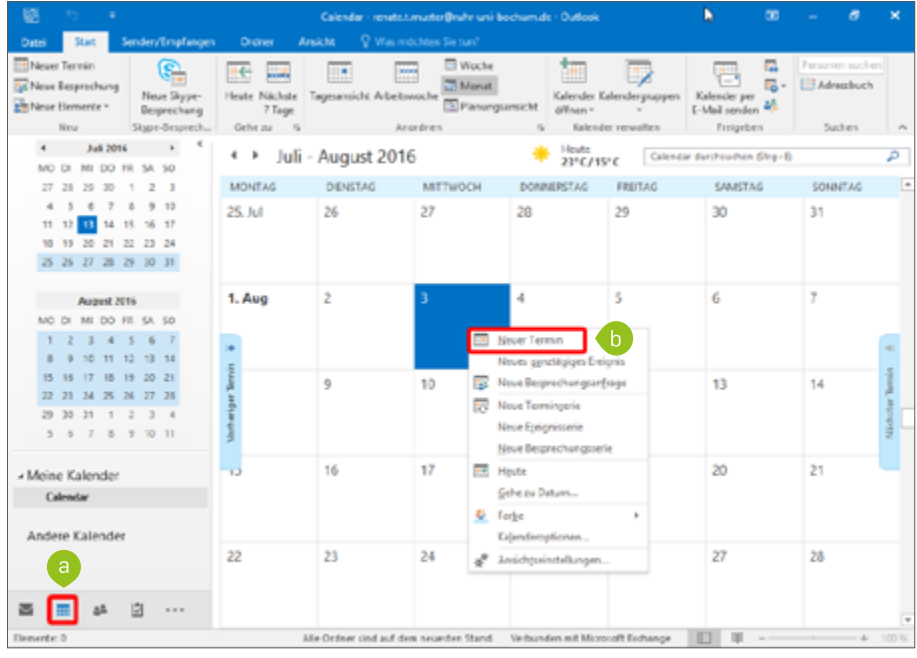

<span id="page-34-0"></span>Abbildung 58: Neuen Termin erstellen

#### Schritt 2: Klicken Sie auf den Button "Terminplanungs-Assistent" [\(Abbildung 59\)](#page-34-1).

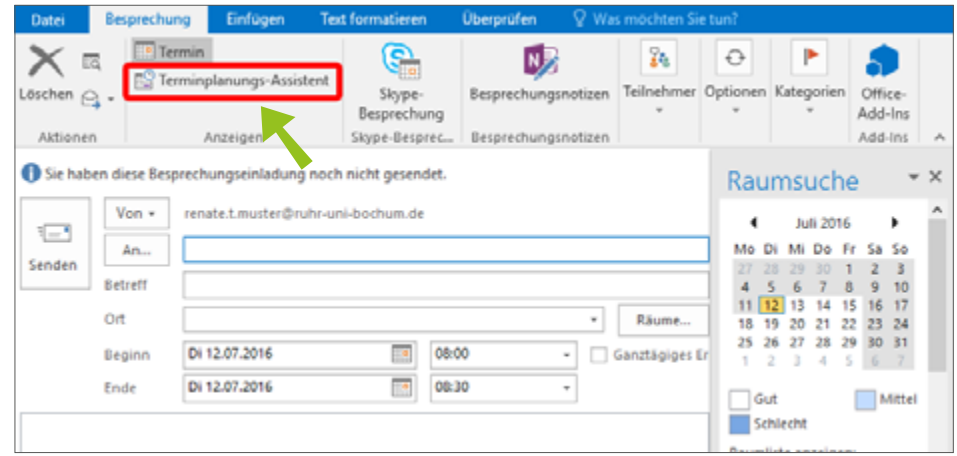

<span id="page-34-1"></span>Abbildung 59: Terminplanungs-Assistent

Schritt 3: Sobald der Termin mindestens einen Teilnehmer hat, wird die Raumsuche aktiviert und eingeblendet [\(Abbildung 60\)](#page-35-0). Um Teilnehmer hinzuzufügen, haben Sie zwei Möglichkeiten: Tragen Sie den Namen der Teilnehmer links in die Textfelder ein (a) ODER öffnen Sie über den Button "Teilnehmer hinzufügen" die Mitarbeiterliste (b).

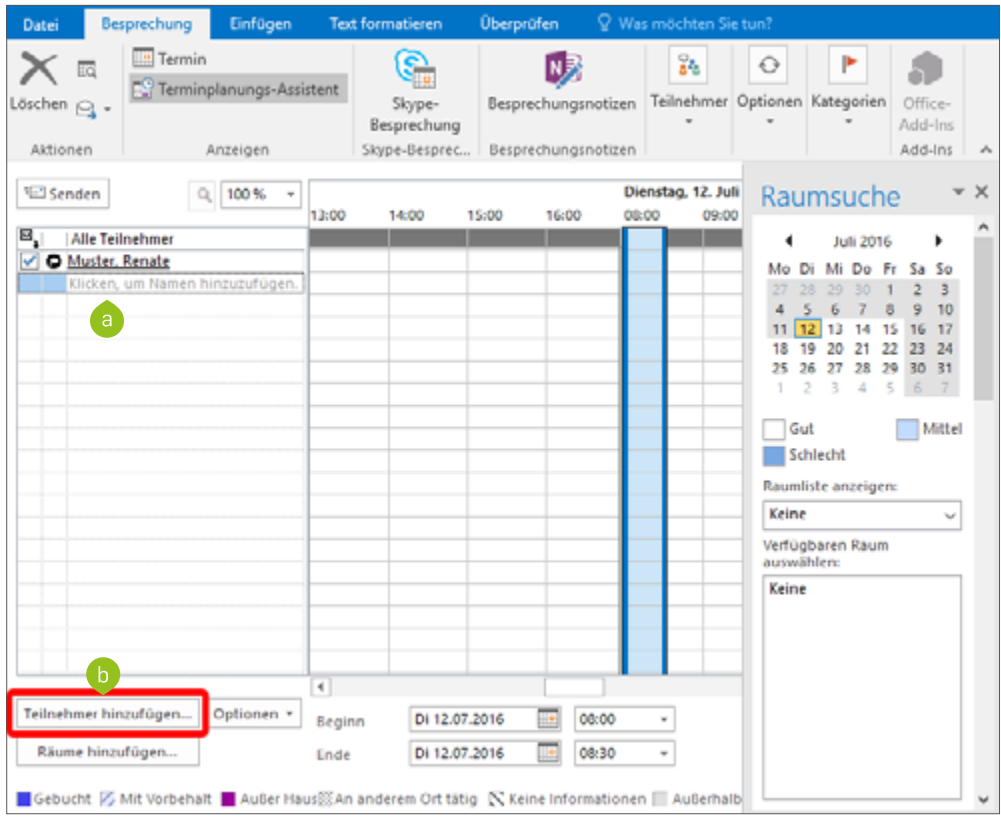

<span id="page-35-0"></span>Abbildung 60: Teilnehmer hinzufügen

Schritt 4: Wählen Sie rechts unter "Raumliste anzeigen" die Liste mit Räumen aus, die für Ihren Termin in Frage kommen [\(Abbildung 61\)](#page-35-1). Gleichzeitig können Sie sehen, ob alle Teilnehmer zum geplanten Zeitpunkt frei sind und am Termin teilnehmen können. Wählen Sie den Raum aus, den Sie buchen möchten, indem Sie in der Liste der verfügbaren Räume auf den Raumnamen klicken.

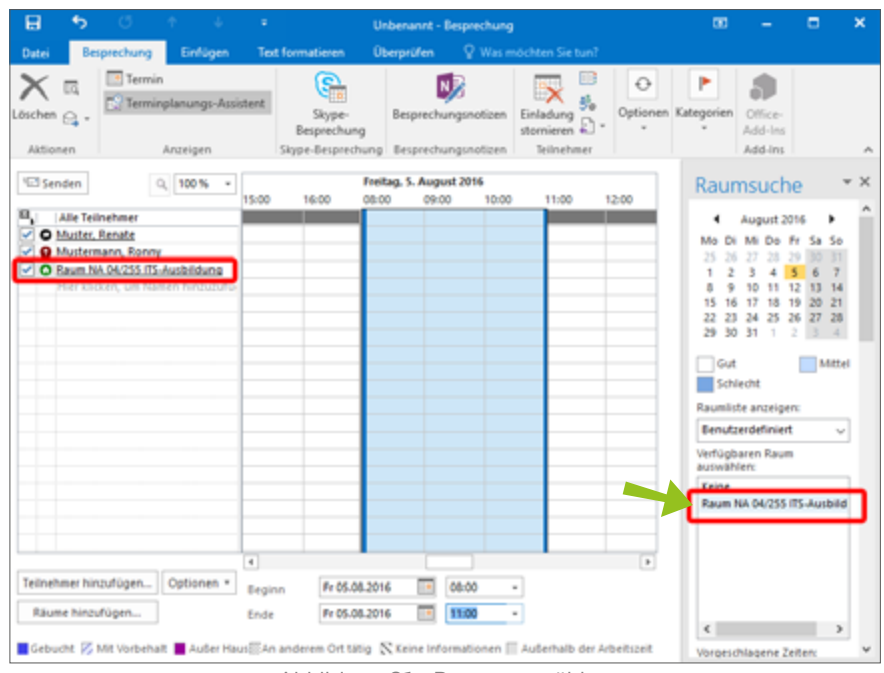

<span id="page-35-1"></span>Abbildung 61: Raum auswählen

#### **Tipps**

- Sie können den Termin nach links und rechts verschieben, um Freiräume optimal auszunutzen.
- Sie können den Terminzeitraum verändern, indem Sie die Balken, die Ihren Termin eingrenzen, mit der Maus auseinanderziehen.
- Schritt 5: Wechseln Sie zur regulären Termin-Ansicht. Der Raum wurde dem Termin hinzugefügt [\(Abbildung 62\)](#page-36-0). Wenn Sie alle Informationen zum Termin hinzugefügt haben, klicken Sie auf "Senden".

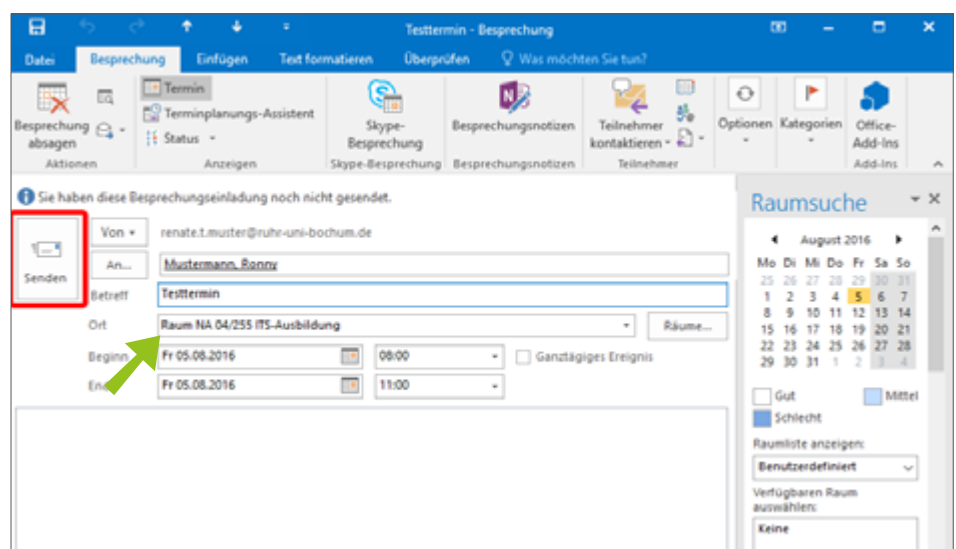

<span id="page-36-0"></span>Abbildung 62: Termin versenden

Am Ziel: Nachdem Sie den Termin vergesendet haben, erhalten Sie eine E-Mail mit einer Benachrichtigung, ob der Raum für Ihren Termin gebucht werden konnte [\(Abbildung 63\)](#page-36-1).

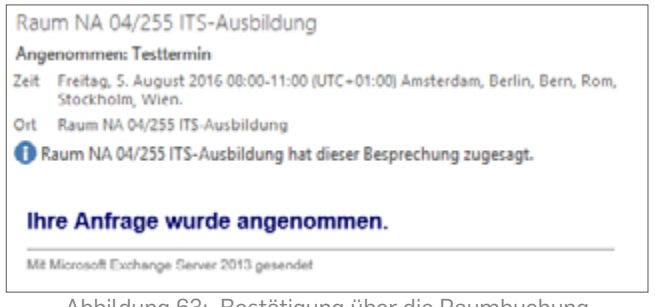

<span id="page-36-1"></span>Abbildung 63: Bestätigung über die Raumbuchung

#### **Bitte denken Sie daran:**

Der Raum wird nur dann verbindlich für Sie gebucht, wenn Sie nach Absenden des Termins eine Bestätigungsemail über die Raumbuchung erhalten.

### <span id="page-37-0"></span>5.2 SERIENTERMINE ANLEGEN

Findet ein Termin regelmäßig (wöchentlich, monatlich) statt, können Sie ihn als Serientermin anlegen.

Schritt 1: Navigieren Sie zu dem Tag, an dem Sie einen Termin eintragen möchten und erstellen Sie zur gewünschten Uhrzeit einen neuen Termin bzw. eine neue Besprechung [\(Abbildung 64\).](#page-37-1)

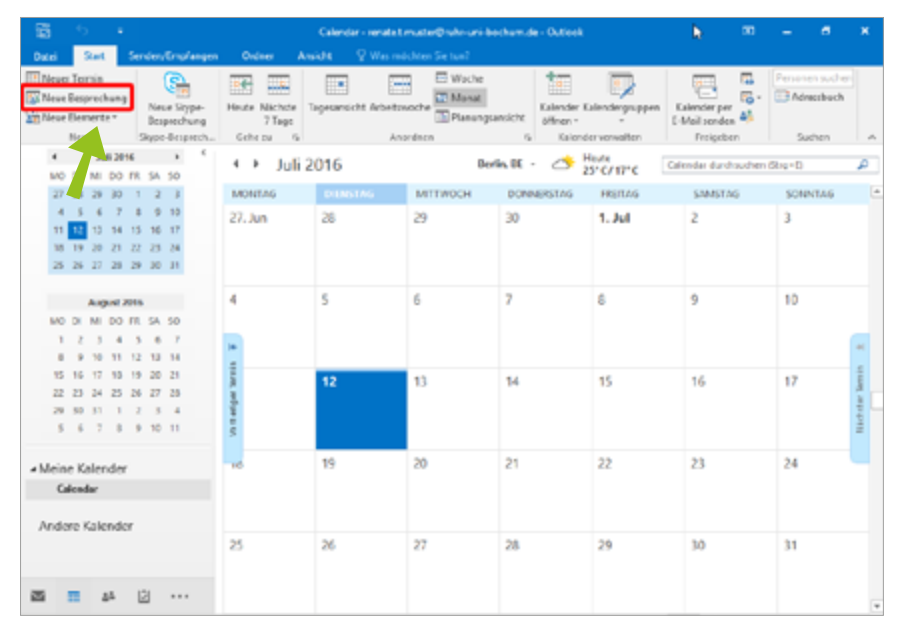

<span id="page-37-1"></span>Abbildung 64: Neuen Termin anlegen

Schritt 2: Legen Sie den Termin wie gewünscht an (Datum, Uhrzeit, Ort, Teilneh-mer) und klicken auf "Serientyp" [\(Abbildung 65\).](#page-37-2)

| <b>DATE</b> | 四日ちぐりる:<br><b>TERMIN</b>               |   | EINFÜGEN |                                                              | TEXT FORMATEREN |                                                     | <b>ÚBERPRÜFEN</b>                                       | Beiprechung - Termin                     |                                                                                   | ۰                                 |   | M                 |                                              | $3.1 - 1 - 1 - 1$                            |  |
|-------------|----------------------------------------|---|----------|--------------------------------------------------------------|-----------------|-----------------------------------------------------|---------------------------------------------------------|------------------------------------------|-----------------------------------------------------------------------------------|-----------------------------------|---|-------------------|----------------------------------------------|----------------------------------------------|--|
| & schließen | ×<br>Speichern Löschen @ .<br>Aktionen | 风 | ▥        | r.<br>Termin Terminplanungs-<br><b>Ausistert</b><br>Anotigen |                 | s,<br>Siype-<br><b>Besprechung</b><br>Skype-Bespres | N.<br>Resprechungsnotizen<br><b>Beignechungsnetizen</b> | ಷಿ<br>Tainshman<br>einladen<br>Toinchmer | <b>E I</b> Beschäftigt · O Selentyp<br>15 Minuten . @ Zeltzonen<br>Optionen<br>G. | H<br>Extegoriciesen<br>Kabrgonien | ū | Q<br>Zoom<br>Zoom | V.<br>Freihandeingabe<br>starten<br>Freihand | 5.<br>Apps für<br><b>Cifice</b><br>Add-Ins A |  |
| Detreff     | Brasidhung                             |   |          |                                                              |                 |                                                     |                                                         |                                          |                                                                                   |                                   |   |                   |                                              |                                              |  |
| Ott         | Raum SPRS 83-29                        |   |          |                                                              |                 |                                                     |                                                         |                                          |                                                                                   |                                   |   |                   |                                              |                                              |  |
| Beginn      | Mo 29.08.2015                          |   |          | E.                                                           | 17.30           |                                                     | - Genztägiges Ereignis                                  |                                          |                                                                                   |                                   |   |                   |                                              |                                              |  |
| Ende        | Mo 29.08.2015                          |   |          | G                                                            | 13:00           |                                                     |                                                         |                                          |                                                                                   |                                   |   |                   |                                              |                                              |  |
|             |                                        |   |          |                                                              |                 |                                                     |                                                         |                                          |                                                                                   |                                   |   |                   |                                              |                                              |  |
|             |                                        |   |          |                                                              |                 |                                                     |                                                         |                                          |                                                                                   |                                   |   |                   |                                              |                                              |  |

<span id="page-37-2"></span>Abbildung 65: Serientermin anlegen

Schritt 3: Tragen Sie ein, in welchem Turnus der Termin stattfinden soll, z.B. jeden Dienstag, einmal im Monat und wann die Terminserie enden soll [\(Abbildung 66\).](#page-38-1) Bestätigen Sie mit "OK" und klicken anschließend auf "Speichern & schließen" bzw. "Senden" (wenn Sie Teilnehmer per E-Mail zu den Terminen eingeladen haben).

<span id="page-38-0"></span>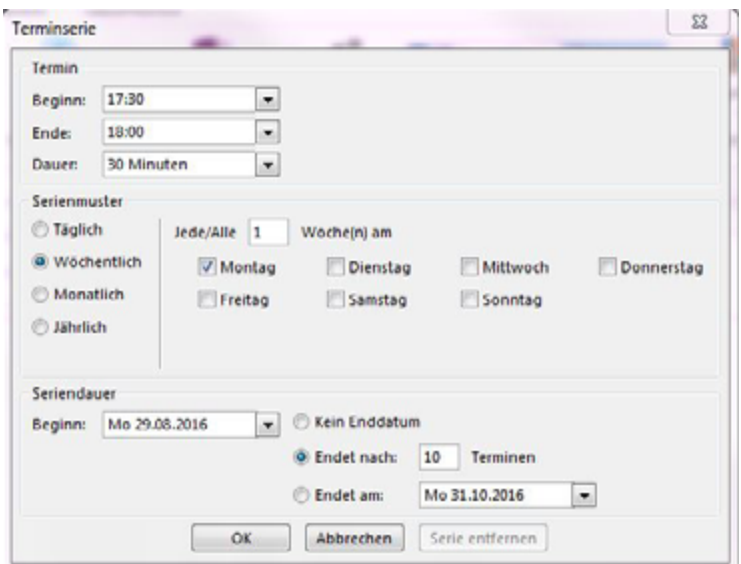

<span id="page-38-1"></span>Abbildung 66: Serientermin konfigurieren

### 5.3 TERMINE RICHTIG ABSAGEN

Nur wenn Sie einen Termin korrekt absagen, wird der gebuchte Raum wieder frei gegeben und kann im entsprechenden Zeitraum anderweitig gebucht werden.

Schritt 1: Öffnen Sie in Ihrer Kalender-Ansicht den Termin, den Sie absagen möchten, indem Sie z.B. auf den Termin doppelklicken ([Abbildung 67](#page-38-2)).

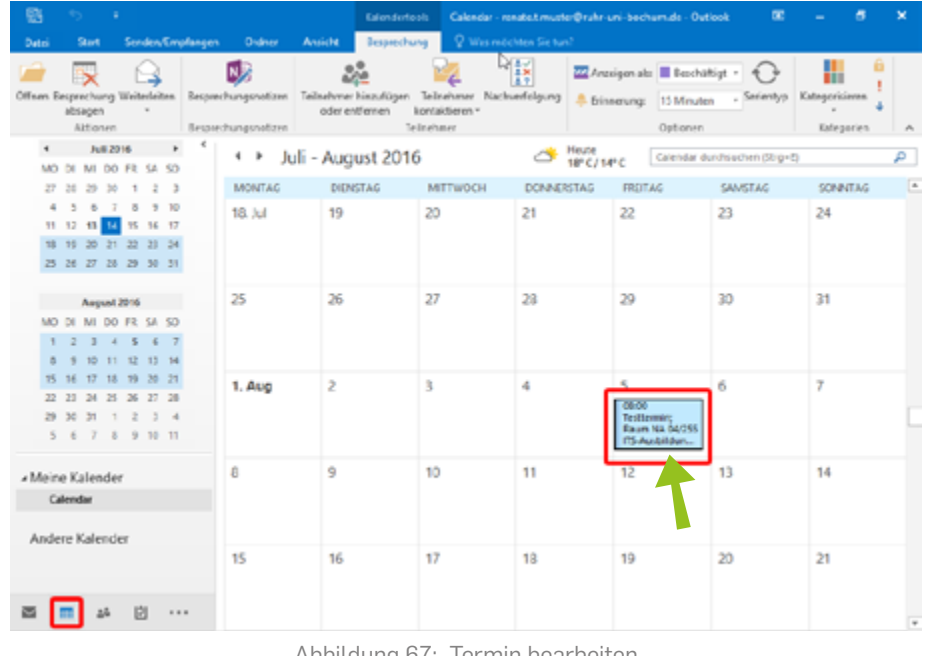

<span id="page-38-2"></span>Abbildung 67: Termin bearbeiten

#### <span id="page-39-0"></span>Schritt 2: Klicken Sie auf "Besprechung absagen" [\(Abbildung 68\).](#page-39-1)

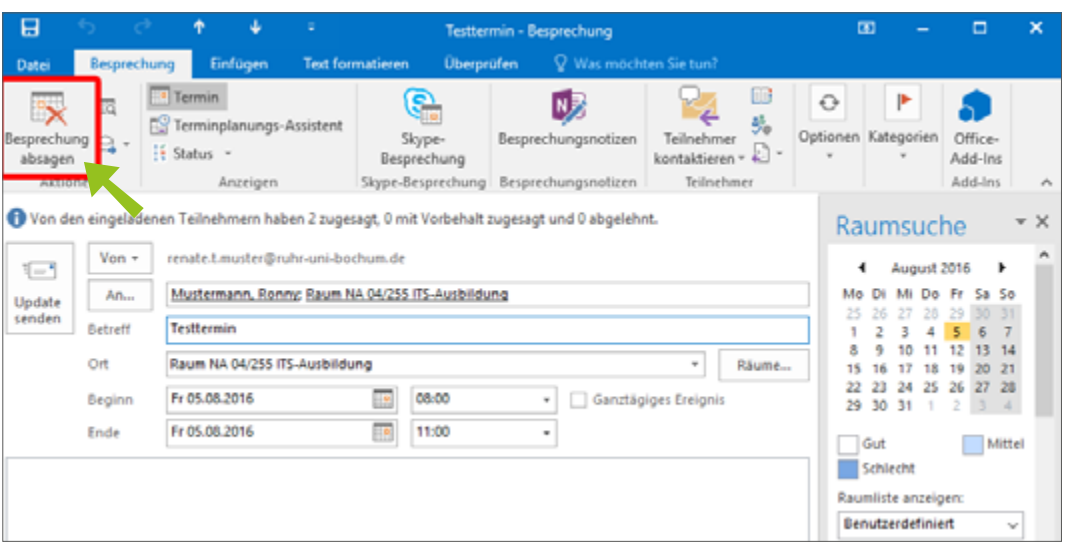

<span id="page-39-1"></span>Abbildung 68: Besprechung absagen

Schritt 3: Klicken Sie auf "Absage senden" [\(Abbildung 69\)](#page-39-2). In dem Moment wird der Termin abgesagt und der gebuchte Raum wieder frei gegeben. Der Raum kann sofort im Anschluss für andere Termine gebucht werden.

| $\blacksquare$ | $\bullet$                                                                   |                                                  | ٠                                  | Testtermin - Besprechung  |                                                                                                    | $\overline{a}$      |  | o                        | × |  |  |
|----------------|-----------------------------------------------------------------------------|--------------------------------------------------|------------------------------------|---------------------------|----------------------------------------------------------------------------------------------------|---------------------|--|--------------------------|---|--|--|
| <b>Datei</b>   | Besprechung                                                                 | Einfügen                                         | <b>Text formatieren</b>            | <b>Uberprüfen</b>         | Q Was möchten Sie tun?                                                                                                    |                     |  |                          |   |  |  |
| 园<br>Q         | $\blacksquare$ Termin<br>E Status -                                         | Fig Terminplanungs-Assistent                     | s,<br>Skype-<br>Besprechung        | МŽ<br>Besprechungsnotizen | æ<br>$\Box$ Frei<br>- & Zeitzonen<br>· B& Raumsuche<br>Ohne                                                                          | H<br>Kategorisieren |  | 5.<br>Office-<br>Add-Ins |   |  |  |
| Aktionen       | Skype-Besprech<br>Besprechungsnotizen<br>Optionen<br>Kategorien<br>Anzeigen |                                                  |                                    |                           |                                                                                                    |                     |  |                          |   |  |  |
| É              | Von +                                                                       |                                                  | renate.t.muster@ruhr-uni-bochum.de |                           | Eine Absage für diese Besprechung wurde nicht gesendet. Klicken Sie auf 'Absagen senden, um Besprechungsteilnehmer zu aktualisieren. |                     |  |                          |   |  |  |
| Absage         | An                                                                          | Mustermann, Ronny; Raum NA 04/255 ITS-Ausbildung |                                    |                           |                                                                                                    |                     |  |                          |   |  |  |
| senden         | Betreff                                                                     | Testtermin                                       |                                    |                           |                                                                                                    |                     |  |                          |   |  |  |
|                | Ort                                                                         | Raum NA 04/255 ITS-Ausbildung                    |                                    | ٠                         | Räume                                                                                                    |                     |  |                          |   |  |  |
|                | Beginn                                                                      | Fr 05.08.2016                                    |                                    | 08:00<br>v.               | Ganztägiges Ereignis                                                                                                    |                     |  |                          |   |  |  |
|                | Ende                                                                        | Fr 05.08.2016                                    |                                    |                           |                                                                                                    |                     |  |                          |   |  |  |

<span id="page-39-2"></span>Abbildung 69: Absage senden

## 5.4 RAUMWECHSEL

Sie können einen Raum wechseln, auch dann, wenn Sie bereits einen Raum für einen Termin gebucht haben.

Schritt 1: Öffnen Sie in Ihrer Kalender-Ansicht den Termin, für den Sie einen anderen Raum buchen möchten, indem Sie z.B. auf den Termin doppelklicken [\(Abbildung 70\)](#page-40-0).

| Ð                                   |          |                                                                                      |          |          |               |                |                   |                               |                                           | <b>Kalenderbook</b>        |                | Calendar - renata timustar@nutr-uni-bochumute - Outlook                                                                                      |                        |                                                  | m                                                        |                             |   |
|-------------------------------------|----------|--------------------------------------------------------------------------------------|----------|----------|---------------|----------------|-------------------|-------------------------------|-------------------------------------------|----------------------------|----------------|----------------------------------------------------------------------------------------------------|------------------------|--------------------------------------------------|----------------------------------------------------------|-----------------------------|---|
| Dutai                               |          | Skwt<br>$\rightarrow$<br>absagen<br>Aktionee.                                        |          |          |               |                | Seeden/Troplanges | Orcham<br>Besprechungsnations | <b>Anniele</b><br>ader exitiemen.         | Begrechung<br>Teilinghaust | kortsktieren - | <sup>Q</sup> West right-have Section?<br>Offren Besprochung Weiterfeiten Besprochungsnotizen Teilnehmer Hiroufügen Tolinahmer Nachserfelgung |                        | <b>&amp; Enterance   IS Minutes</b><br>Cetienes. | <b>EX Annigen als: III TechNitist - 4 3</b><br>- Detenbs | Каларелівания<br>Extraorien |   |
|                                     |          |                                                                                      | Aub 2014 |          |               |                |                   | $\cdots$                      | Juli - August 2016                        |                            |                |                                                                                                    | Heutie<br>181 CJ 141 C |                                                  | Calendar durchouchen (Mr) - to                           |                             | D |
| 2T                                  |          | 840 OI 841 OO FE 54 50<br>26 29 30 1                                                 |          |          | $\rightarrow$ |                |                   | <b>MONTAS</b>                 | DENSTAG                                   |                            | <b>MTTWOCH</b> | <b>DOMINISTAS</b>                                                                                                    |                        | <b>FRITAS</b>                                    | SAMETAG                                                  | SCINITING                   | s |
| 4<br>71                             |          | $\sim$<br>12 13 24 15 16 17<br>70 30 31 32 33 34<br>23 26 27 28 29 30 31             |          | 7 8 9 10 |               |                |                   | <b>18. Aul</b>                | 19                                        | 20                         |                | 21                                                                                                    |                        | 22                                               | 23                                                       | 24                          |   |
|                                     |          | August 2016<br>500 DI 58 DO FR 53 50<br>$2$ 3 4 5 6<br>9 10 11 12 13 14              |          |          |               | $\overline{z}$ |                   | 25                            | 26                                        | 27                         |                | 28                                                                                                    |                        | 29                                               | 10                                                       | 31                          |   |
| 22                                  |          | 16 17 18 19 20 21<br>21 24 25 26 27 28<br>29 30 31 1 2 3 4<br><b><i>SSTAS</i> BB</b> |          |          |               |                |                   | $1.$ Aug                      | 2                                         | 3                          |                | ۷                                                                                                    |                        | Testheorgic<br>Rauer NA 84/255<br>ES Auctridum   | 6                                                        | 7                           |   |
| . Meine Kalender<br>Andere Kalender | Calendar |                                                                                      |          |          |               |                |                   | B                             | 9                                         | 30                         |                | m                                                                                                    |                        | 12                                               | 13                                                       | 14                          |   |
|                                     |          |                                                                                      |          |          |               | 1.11           |                   | 15                            | 16                                        | 17                         |                | 18                                                                                                    |                        | 19                                               | 20                                                       | 21                          |   |
| <b>Benefield</b>                    |          |                                                                                      |          |          |               |                |                   |                               | Alle Ordiner sind auf dem neuesten Stand. |                            |                |                                                                                                    |                        | Verbunden nit Microcoft Extrange                 |                                                          |                             |   |

<span id="page-40-0"></span>Abbildung 70: Termin bearbeiten

Schritt 2: Öffnen Sie den Terminplanungs-Assistenten ([Abbildung 71\)](#page-40-1).

| Überprüfen<br>Text formatieren<br>Skype-<br>Besprechung | V Was möchten Sie tun?<br>限<br>Besprechungsnotizen | 鸮<br>Teilnehmer<br>kontaktieren -<br>$\rightarrow$<br>Teilnehmer | $\odot$<br>Optionen Kategorien                                      | æ<br>Office-                                                                                                    |
|---------------------------------------------------------|----------------------------------------------------|------------------------------------------------------------------|---------------------------------------------------------------------|----------------------------------------------------------------------------------------------------|
|                                                         |                                                    |                                                                  |                                                                     |                                                                                                    |
|                                                         |                                                    |                                                                  |                                                                     | Add-Ins<br>Add-Ins.<br>A                                                                                                    |
|                                                         |                                                    |                                                                  |                                                                     | $\mathbf{x}$                                                                                                    |
| Terrsemin                                               |                                                    |                                                                  | Mo<br>30<br>29<br>31<br>Gut<br>Schlecht<br><b>Benutzerdefiniert</b> | ٠<br>Sa So<br>21<br>27<br>28<br>Mittel<br>$\mathcal{L}$                                                                        |
|                                                         | 08:00<br>09:00                                     | Freitag, S. August 2016<br>10:00<br>11:00                        | 13:00<br>12:00                                                      | ope-Besprechung Besprechungsnotizen<br>Raumsuche<br>August 2016<br>26<br>Raumliste anzeigen:<br>Verfügbaren Raum<br>autwählen: |

<span id="page-40-1"></span>Abbildung 71: Terminplanungs-Assistenten öffnen

Schritt 3: Wählen Sie den Raum aus, den Sie statt des ursprünglichen Raumes benutzen möchten, indem Sie z.B. im rechten Bereich eine Raumliste auswählen und auf den gewünschten Raum doppelklicken ([Abbildung](#page-41-1)  [72](#page-41-1)) (a). Deaktivieren Sie in der Teilnehmerliste den Raum, den Sie ursprünglich gebucht haben und jetzt wieder ausladen möchten, indem Sie das Häkchen entfernen (b). Klicken Sie anschließend auf "Senden".

<span id="page-41-0"></span>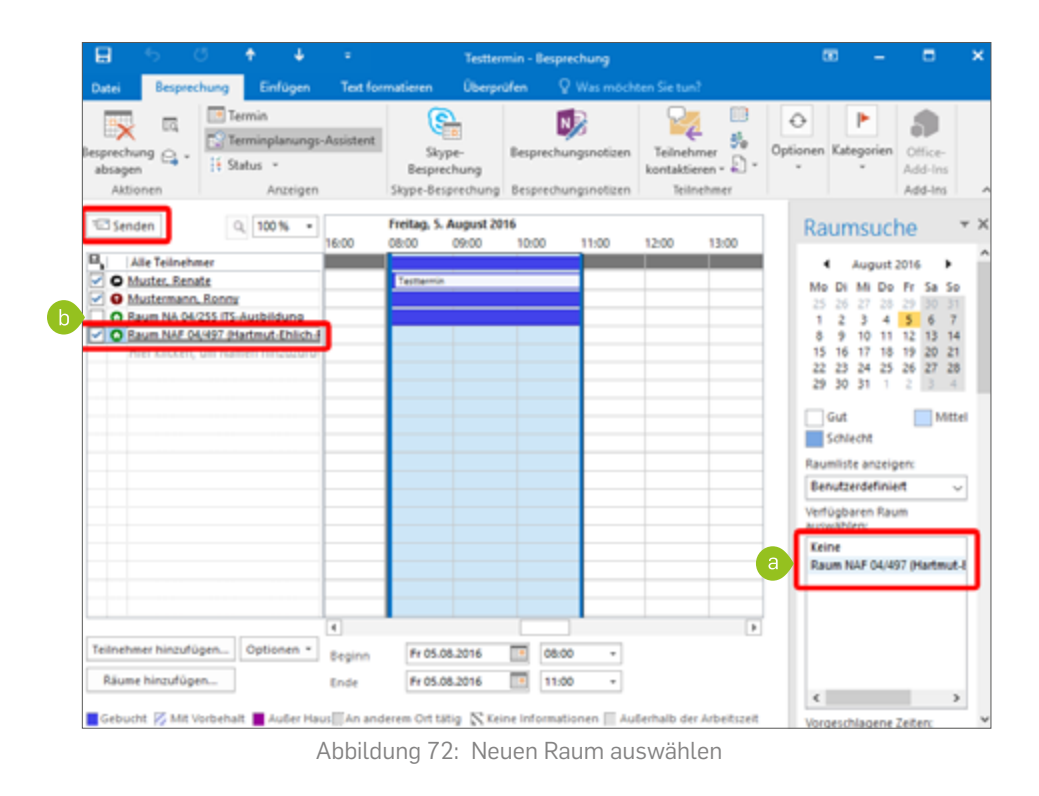

<span id="page-41-1"></span>Sie erhalten wie gewohnt vom neuen Raum eine Bestätigung (oder Ablehnung, für den Fall, dass Sie übersehen haben, dass der Raum im gewünschten Zeitraum nicht zur Verfügung steht). Der Raum, den Sie ursprünglich gebucht und nun ausgeladen haben, steht sofort wieder zur Verfügung und kann für andere Termine gebucht werden.

## 5.5 RÜSTZEIT

Bei manchen Terminen ist es erforderlich, dass der Raum schon vor Beginn des eigentlichen Termins frei ist und zur Verfügung steht bzw. nach dem Termin nicht sofort wieder belegt wird (z.B. damit Technik auf- und abgebaut oder die Sitzordnung verändert werden kann).

Diese zusätzliche Zeit soll aber beim Anlegen des Termins nicht als Terminbeginn und -ende an alle Teilnehmer versendet werden. Wenn Sie eine "Rüstzeit" für den Raum benötigen, legen Sie bitte mehrere Termine an.

#### **Beispiel**

Der Termin "Abteilungsleiterbesprechung" findet von 10.00 - 12.00 Uhr im Raum "SPR 03/226" statt. Vorher müssen zwei zusätzliche Tische gestellt und die Videokonferenzanlage in den Raum gebracht werden. Nach dem Termin muss der ursprüngliche Zustand des Raumes wieder hergestellt werden. Um zu vermeiden, dass von 10.00 Uhr - 12.00 Uhr der Raum durch einen anderen Termin belegt wird und um sicherzustellen, dass Ihnen die nötige Rüstzeit zur Verfügung steht, gehen Sie bitte wie folgt vor:

- <span id="page-42-0"></span>Termin 1: Erstellen Sie einen Termin von 09:45 - 10.00 Uhr. Buchen Sie den Raum für diesen Termin. Laden Sie für diesen Termin keine Teilnehmer ein (außer ggf. die Personen, die Ihnen bei der Vorbereitung des Raumes helfen).
- Termin 2: Legen Sie den eigentlichen Termin von 10.00 12.00 Uhr an. Buchen Sie den Raum für diese Zeitspanne und laden Sie die Teilnehmer ein.
- Termin 3: Wenn Sie sicherstellen müssen, dass Sie auch nach dem Termin Zeit haben, um z.B. den Raum wieder herzurichten, legen Sie bitte einen dritten Termin von 12.00 - 12.15 Uhr an. Buchen Sie den Raum wie gewohnt.

Nur durch diese Vorgehensweise können Sie sicherstellen, dass niemand direkt vor oder nach Ihrem Termin den Raum belegt und Sie genügend Zeit haben, um den Raum vorzubereiten bzw. wieder herzurichten.

## 5.6 FAQ: OFT GESTELLTE FRAGEN ZUR RAUMBUCHUNG

**Wie kann ich sicher sein, dass mir der aktuellste Belegungsstand angezeigt wird?** 

Bei stark frequentierten Räumen kann es vorkommen, dass mehrere Personen gleichzeitig eine Buchung vornehmen. Im Terminplanungs-Assistenten haben Sie die Möglichkeit, alle dort geöffneten Raumkalender zu aktualisieren.

- Schritt 1: Gehen Sie vor, wie in Kapitel [5.1 auf Seite 34](#page-33-2) beschrieben, um den Terminplanungs-Assistenten zu öffnen und Räume hinzuzufügen.
- Schritt 2: Klicken Sie auf den Button "Optionen" [\(Abbildung 73\).](#page-43-0)

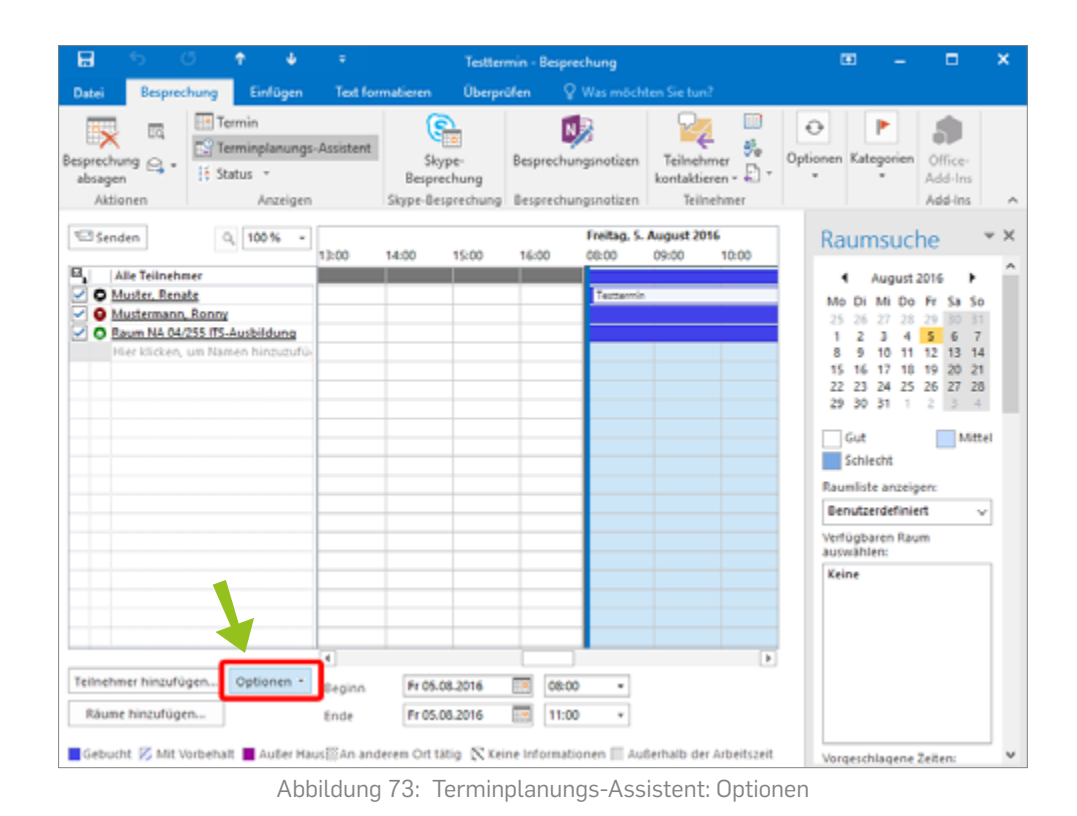

#### Schritt 3: Wählen Sie "Frei/Gebucht aktualisieren" [\(Abbildung 74\)](#page-43-1). Der Kalender wird jetzt auf den aktuellen Belegungsstand aktualisiert.

<span id="page-43-0"></span>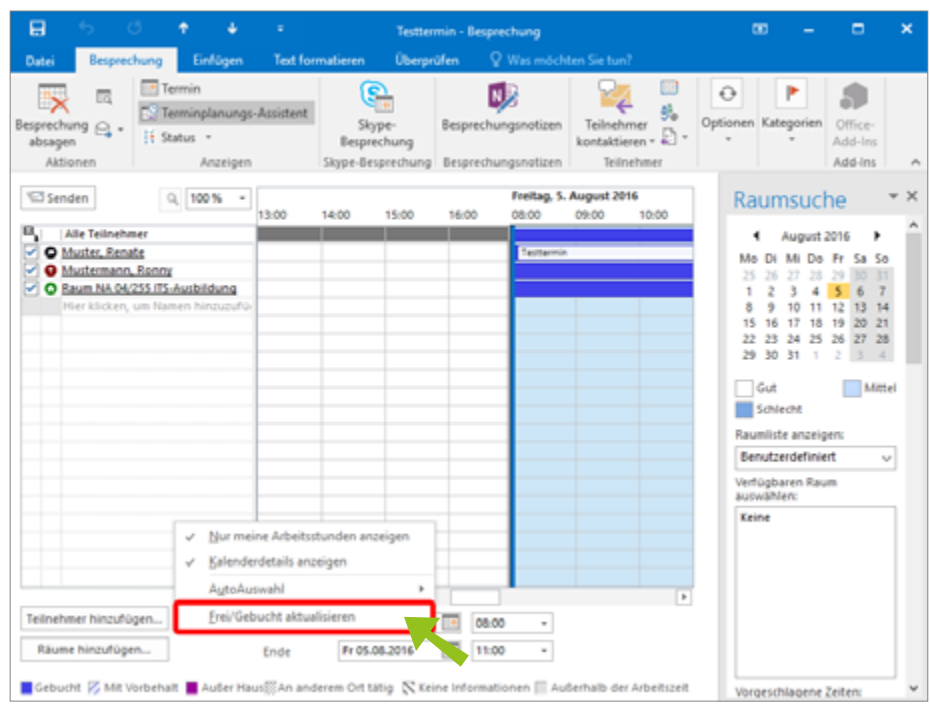

<span id="page-43-1"></span>Abbildung 74: Frei/Gebucht aktualisieren

<span id="page-44-0"></span>**Mein Serientermin wird immer wieder abgelehnt, was ist passiert?** 

Wenn Sie eine Terminserie anlegen und einen Raum für die Terminserie buchen, wird Ihre gesamte Terminserie abgelehnt, sobald der Raum an mindestens einem der Termine belegt ist. In diesem Fall erhalten Sie vom System eine automatische E-Mail mit den Kontaktdaten der Person, die für den Termin verantwortlich ist, der den Konflikt verursacht hat.

## **6. KONTAKTE VERWALTEN**

Mit Outlook können Sie bequem die Kontakte Ihres RUBExchange-Kontos verwal-ten. Unter "Personen" [\(Abbildung](#page-44-1) 75) finden Sie eine Übersicht über Ihre Kontakte, können diese bearbeiten, löschen oder neue hinzufügen.

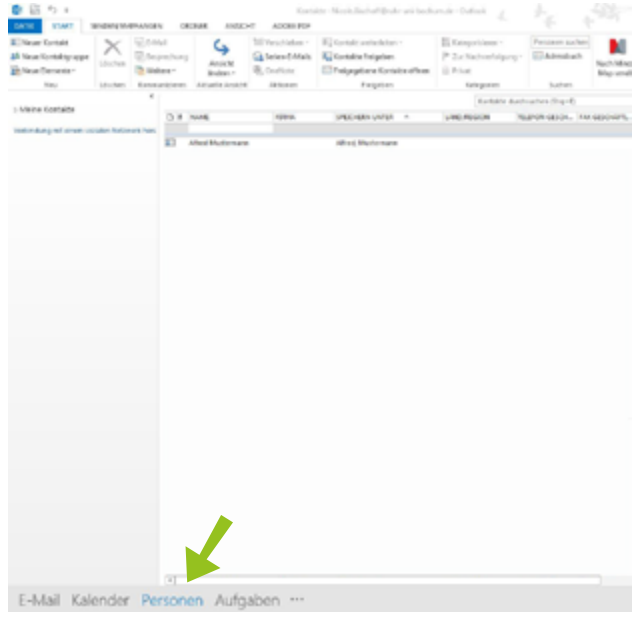

Abbildung 75: Übersicht über Ihre Kontakte

## <span id="page-44-1"></span>6.1 KONTAKT ERSTELLEN ODER BEARBEITEN

Schritt 1: Klicken Sie auf "Neuer Kontakt" und füllen Sie das Formular mit den entsprechenden Angaben aus [\(Abbildung 76\).](#page-45-1) Mit "Speichern & schließen" gelangen Sie zur Übersicht zurück.

<span id="page-45-0"></span>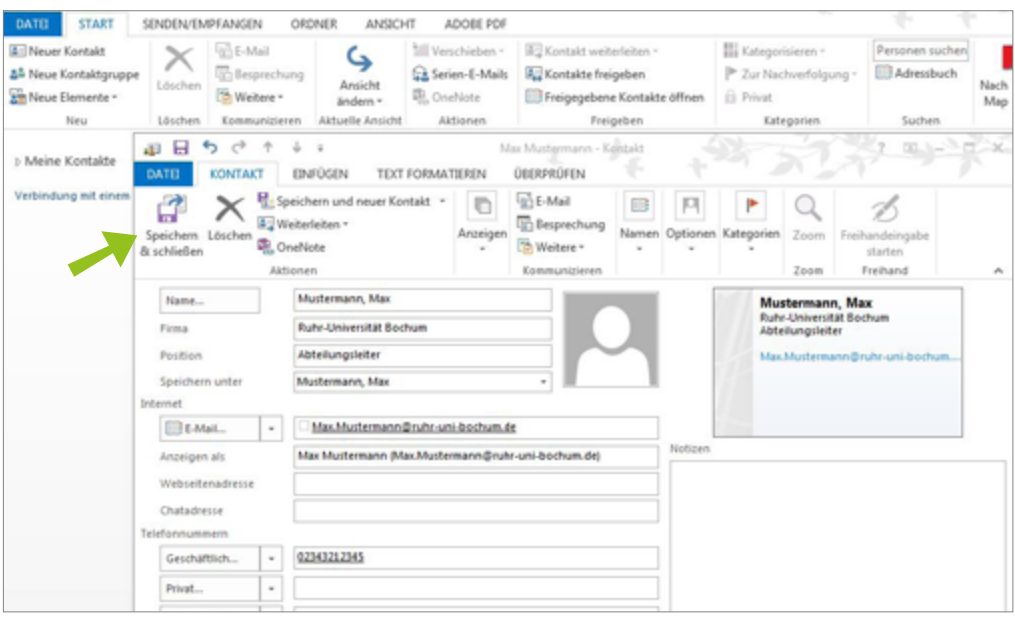

<span id="page-45-1"></span>Abbildung 76: Kontakt erstellen

#### Schritt 2: Möchten Sie einen Kontakt löschen, wählen Sie ihn aus und klicken auf "Löschen" [\(Abbildung 77\).](#page-45-2)

| DATE<br><b>START</b>                                              | SENDEN/EMPFANGEN                |                               |                                     | ORDNER<br>ANSICHT                            | ADOBE PDF                                                 |                                                                                               |
|-------------------------------------------------------------------|---------------------------------|-------------------------------|-------------------------------------|----------------------------------------------|-----------------------------------------------------------|-----------------------------------------------------------------------------------------------|
| A Neuer Kontakt<br>옵 Neue Kontaktgruppe<br>Neue Elemente *<br>Neu | Löschen<br><b>Card</b><br>lien, | <b>C-Mail</b><br>Th Weitere - | <b>Besprechung</b><br>Kommunizieren | ↳<br>Ansicht<br>ändern -<br>Aktuelle Ansicht | Verschieben -<br>Serien-E-Mails<br>D. OneNote<br>Aktionen | A Kontakt weiterleiten -<br>& Kontakte freigeben<br>Freigegebene Kontakte öffnen<br>Freigeben |
|                                                                   |                                 | ٢                             |                                     |                                              |                                                           |                                                                                               |
| <b>b</b> Meine Kontakte                                           |                                 |                               | DIB NAME                            |                                              | <b>FIRMA</b>                                              | SPEICHERN UNTER<br>$\mathcal{A}_0$                                                            |
| Verbindung mit einem sozialen Netzwerk hers                       |                                 |                               |                                     | Hier klicken, um Kontakt                     |                                                           |                                                                                               |
|                                                                   |                                 |                               | ⊟                                   | Alfred Mustermann                            |                                                           | Alfred, Mustermann                                                                            |

<span id="page-45-2"></span>Abbildung 77: Kontakt löschen

### 6.2 KONTAKT WEITERLEITEN

Sie können Kontakte per E-Mail an weitere Personen senden.

- Schritt 1: Gehen Sie zur Übersicht Ihrer Kontakte und wählen den entsprechenden Kontakt aus.
- Schritt 2: Klicken Sie auf "Kontakt weiterleiten" [\(Abbildung 78\)](#page-46-1) und entweder auf "Als Visitenkarte" (Kontakt wird im E-Mail-Text aufgeführt) ODER auf "Als Outlook-Kontakt" (der Empfänger kann den Kontakt aus dem Anhang direkt in seine Kontakte aufnehmen). Die Abbildung zeigt die Variante "Als Outlook-Kontakt". Klicken Sie auf "Senden", wenn Sie den Empfänger und gebenenfalls einen Text eingetragen haben.

<span id="page-46-0"></span>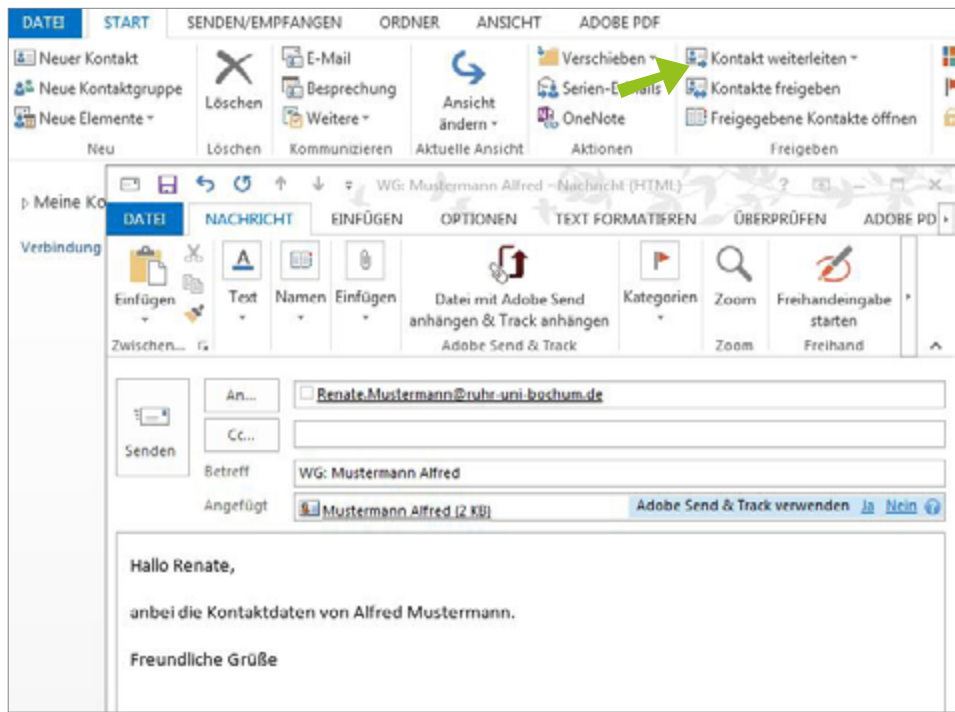

<span id="page-46-1"></span>Abbildung 78: Kontakt weiterleiten

## **7. AUFGABEN ERSTELLEN UND BEARBEITEN**

Outlook ermöglicht Ihnen, Aufgaben inklusive Fristen und Anmerkungen zu erstellen oder auch empfangene E-Mails mit Aufgaben, Fristen etc. zur Nachverfolgung zu legen, sodass diese ebenfalls in Ihrer Aufgabenliste erscheinen. Damit haben Sie immer eine Übersicht, was bis wann abgearbeitet werden muss.

- Schritt 1: Gehen Sie in Outlook auf "Aufgaben", um eine Übersicht über Ihre Aufgaben zu erhalten.
- Schritt 2: Sie können eine neue Aufgabe [\(Abbildung 79\)](#page-47-0) über den Reiter "Start" ► "Neue Aufgabe" erstellen ODER direkt über das Textfeld oberhalb der Aufgabenliste (a). Sobald Sie diese erstellt haben, taucht sie in der Liste auf (b). Klicken Sie doppelt auf die Aufgabe, um das Element zu öffnen und zu bearbeiten (c). Sie können das Datum einstellen, den Status bearbeiten und im Textfeld Anmerkungen eintragen. Sichern Sie die Aufgabe über "Speichern & schließen".

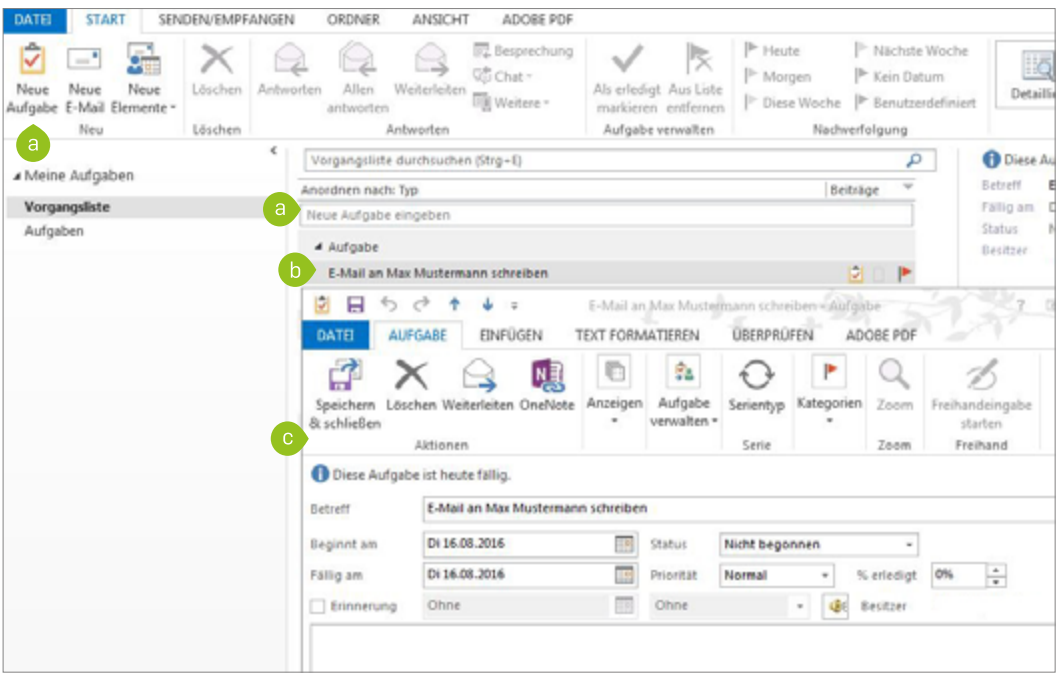

<span id="page-47-0"></span>Abbildung 79: Neue Aufgabe erstellen

Schritt 3: Haben Sie eine Aufgabe erledigt, entfernen Sie das rote Fähnchen rechts am Ende der Zeile [\(Abbildung 80\)](#page-47-1) (a). Die Aufgabe wird automatisch als erledigt aus Ihrer Liste entfernt. In der Ansicht "Aufgaben" (b) werden die erledigten Aufgaben durchgestrichen angezeigt und können bei Bedarf erneut aktiviert werden.

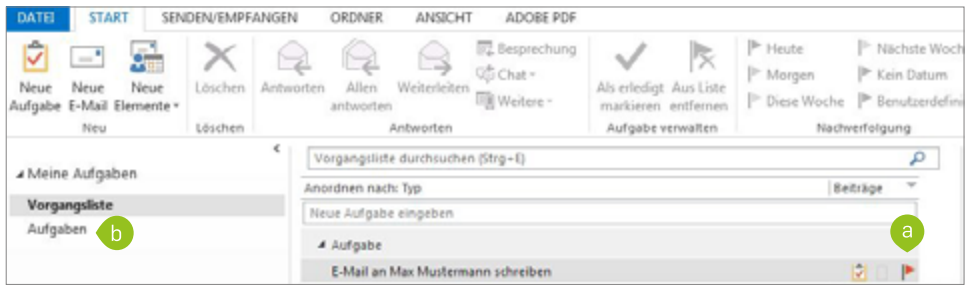

<span id="page-47-1"></span>Abbildung 80: Aufgabe als "erledigt" markieren

Schritt 4: Erhalten Sie eine E-Mail, in der Ihnen eine Aufgabe zugewiesen wird, können Sie diese ganz einfach in Ihre Aufgabenliste aufnehmen, indem Sie die E-Mail mit einem roten Fähnchen versehen (a) und die entsprechende Fälligkeit auswählen, z.B. "Heute" oder "Morgen". Unter "Benutzerdefiniert" (b) können Sie die Fälligkeit eintragen und eine Erinnerung hinzufügen, die Ihnen Outlook als Pop-Up zum entsprechenden Zeitpunkt zukommen lässt.

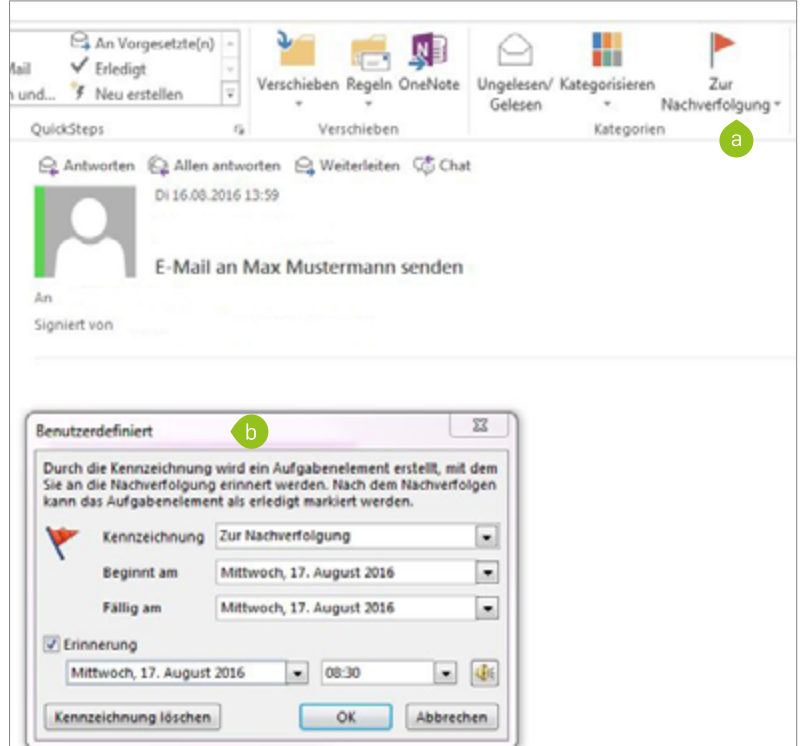

<span id="page-48-0"></span>Abbildung 81: E-Mail zur Nachverfolgung kennzeichnen

Schritt 5: In Ihrem Postfach erscheint die E-Mail nun gekennzeichnet mit einem roten Fähnchen und, wenn Sie eine Erinnerung eingestellt haben, mit einer Glocke [\(Abbildung 82\).](#page-48-0) Sie können, ist die Aufgabe erledigt, auch hier das rote Fähnchen entfernen (bzw. dieses auf diese Weise schnell setzen und die E-Mail zur Vorgangsliste unter "Aufgaben" hinzufügen). Die Aufgabe taucht dann nicht mehr bei Ihren aktiven Aufgaben unter der Vorgangsliste auf.

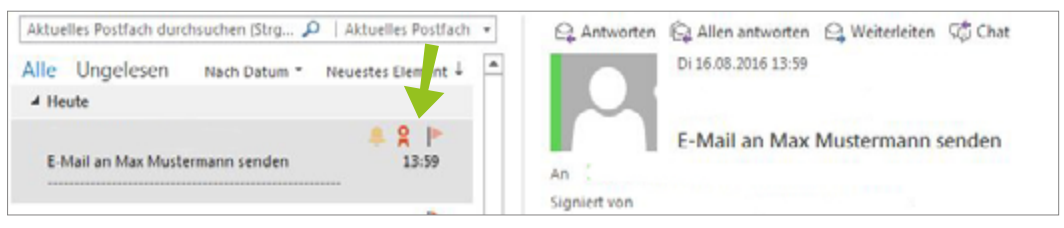

Abbildung 82: Zur Nachverfolgung gekennzeichnete E-Mail

## <span id="page-49-0"></span>**8. OUTLOOK-WEB-APP**

Sie können Ihre E-Mails, Ihren Kalender, Ihre Kontakte und Aufgaben nicht nur über den Outlook E-Mail-Client, den Sie auf Ihrem Computer installiert haben, abrufen, sondern auch über die Web-App im Browser. Melden Sie sich dafür mit Ihrer LoginID und Ihrem Passwort auf der Internetseite [https://mail.exchange.ruhr-uni-bochum.](https://mail.exchange.ruhr-uni-bochum.de/owa) [de/owa](https://mail.exchange.ruhr-uni-bochum.de/owa) an.

Die Benutzungsoberfläche der Web-App ist ähnlich aufgebaut wie die des Clients, sodass Sie die bisherigen Erläuterungen auf die Web-App übertragen können. Abweichungen von der Bedienung werden nachfolgend beschrieben.

## 8.1 REGELN ZUR FILTERUNG VON E-MAILS ERSTELLEN

Rufen Sie die Web-App auf und melden sich mit LoginID und Passwort an.

Schritt 1: Klicken Sie oben rechts auf das Zahnrad ("Einstellungen)" und "Optionen" [\(Abbildung 83\)](#page-49-1).

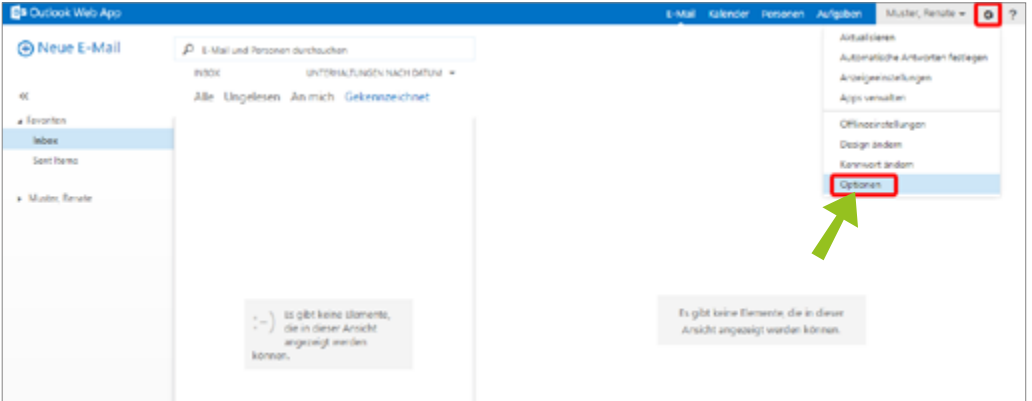

<span id="page-49-1"></span>Abbildung 83: Outlook-Web-App

Schritt 1: Klicken Sie auf "E-Mail organisieren", um zum Reiter "Posteingangsregeln erstellen" zu gelangen [\(Abbildung 84\)](#page-49-2). Klicken Sie dort auf die Schaltfläche "+" und wählen "Neue Regel für eingehende Nachrichten erstellen".

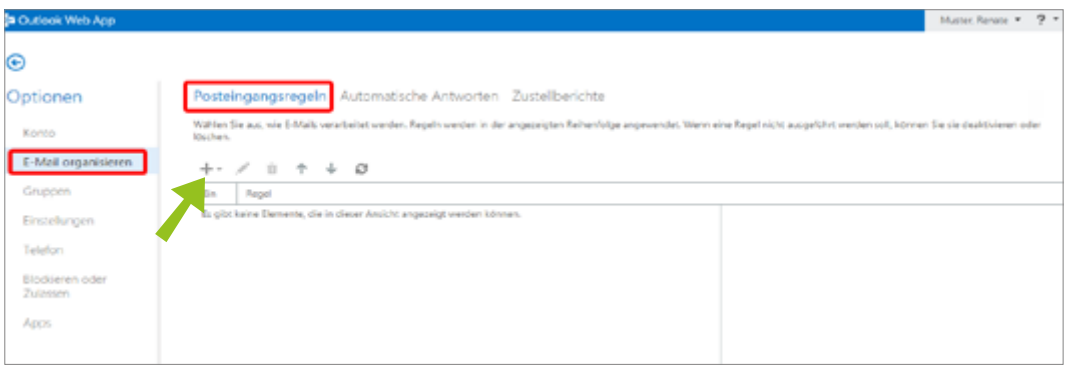

<span id="page-49-2"></span>Abbildung 84: Posteingangsregel erstellen

<span id="page-50-0"></span>Schritt 2: Das Fenster "Neue Posteingangsregel" öffnet sich [\(Abbildung 85\)](#page-50-1). Benennen Sie die Regel (a), legen Sie fest, für welche E-Mails von welchem Empfänger die Regel greifen soll (b) und bestimmen, was mit diesen E-Mails geschehen soll, z.B. in welchen Ordner sie automatisch verschoben werden (c). Bestätigen Sie mit "Speichern". Die neue Regel wird in der Übersicht "Posteingangsregeln" aufgelistet (siehe [Abbil](#page-49-2)[dung 84\)](#page-49-2).

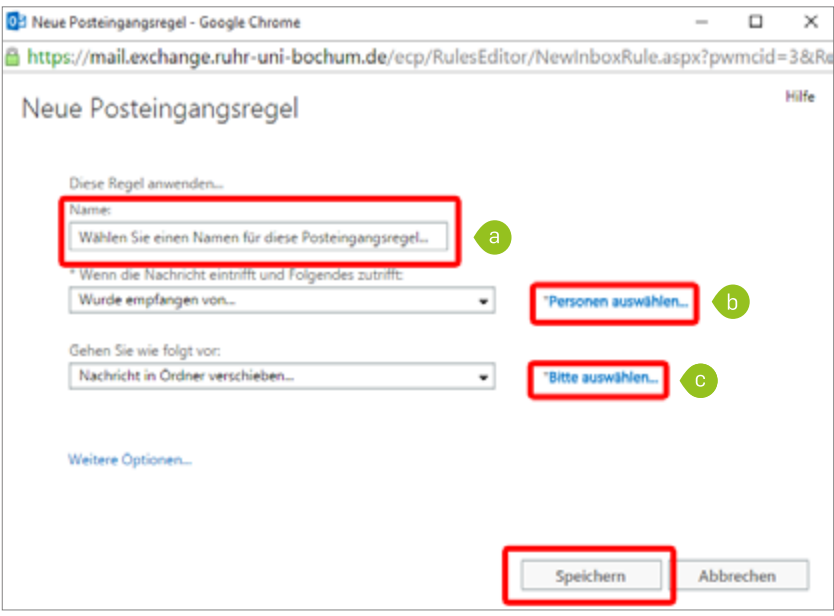

<span id="page-50-1"></span>Abbildung 85: Neue Posteingangsregeln

## 8.2 SIGNATUR ERSTELLEN

Schritt 1: Klicken Sie auf "Optionen" und navigieren Sie bis "Alle Optionen anzeigen" [\(Abbildung 86\)](#page-50-2).

| <b>En Outlook Web App</b>                                                                        |                                                                                                    | Muster, Renate v <b>Q</b> 9<br>E-Mail Kalender Personen Aufgaben.                                                                                                    |
|--------------------------------------------------------------------------------------------------|----------------------------------------------------------------------------------------------------|----------------------------------------------------------------------------------------------------|
| <b>E-Mail</b><br>$\alpha$<br>a Favoriteit<br><b>More</b><br>Transit Marmour<br>a Muster, Renaist | (D. E. Mail und Personen durchsuchen<br>LAPERINA, RIPKSEN NACH DAFLAF W<br><b>PLACIN</b><br>Alle Ungelesen Animich Gekennzeichnet | Alchaelizieren<br>Automatische Artisonten featingen<br>Antongoe inclu Europen<br>Applicate and markets<br>Offinesinstellungen<br><b>Design Anders</b><br>Knyrwort Indem<br>Optionen : |
|                                                                                                  | $\left(\frac{1}{2}-\right)$ . Es gibt herre (lemerte,<br>angebrigt werden<br>kdevise.                                             | Es gibt keine Elemente, die in dieser<br>Anticht angemeigt werden können.                                                                                                    |

<span id="page-50-2"></span>Abbildung 86: Outlook-Web-App: Alle Optionen anzeigen

<span id="page-51-0"></span>Schritt 2: Klicken Sie auf "Einstellungen" [\(Abbildung 87\).](#page-51-1) Tragen Sie in das Textfeld des Bereiches E-Mail-Signatur die gewünschte Signatur ein (a). Aktivieren Sie die Option "Signatur automatisch in eigene gesendete Nachrichten einschließen" (b). Bestätigen Sie Ihre Eingabe, indem Sie auf "Speichern" klicken.

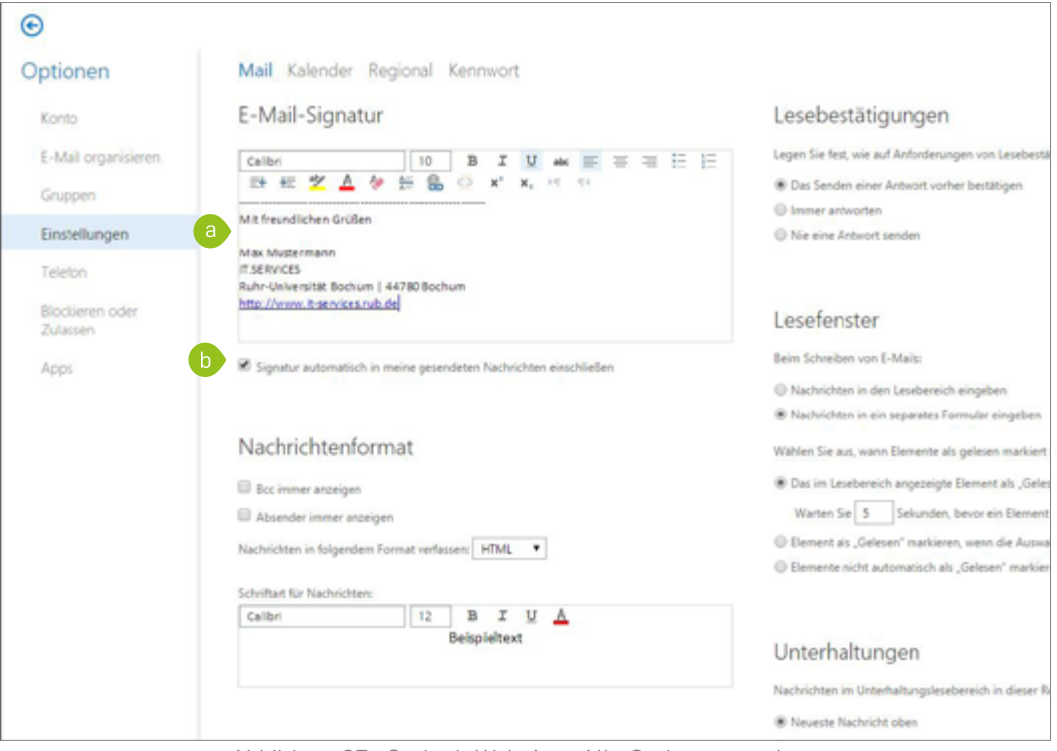

<span id="page-51-1"></span>Abbildung 87: Outlook-Web-App: Alle Optionen anzeigen

### 8.3 KALENDER FREIGEBEN

#### **Hinweis**

Beachten Sie, dass Sie über die Web-App nur lesenden Zugriff auf Ihren Kalender gewähren können! Um schreibenden Zugriff zu ermöglichen, müssen Sie die Freigabe direkt in Microsoft Outlook vornehmen [\(siehe Kapitel 4.1 auf Seite 22\)](#page-21-2).

Schritt 1: Rufen Sie in der Web-App die Ansicht "Kalender" [\(Abbildung 88\)](#page-52-0) auf (a). Wählen Sie per Rechtsklick den Kalender aus, den Sie freigeben möchten und klicken Sie auf "Kalender freigeben" (b).

| <b>Da</b> Outlook Web App                            |                      |                                                                                                    |                                 |                                  |                           |                |                                                      |                |                                                |                  |                    |                                       |                       |   | E-Mail Kalender Personen Aufgaben |                    |
|------------------------------------------------------|----------------------|----------------------------------------------------------------------------------------------------|---------------------------------|----------------------------------|---------------------------|----------------|------------------------------------------------------|----------------|------------------------------------------------|------------------|--------------------|---------------------------------------|-----------------------|---|-----------------------------------|--------------------|
| <b>I</b> Neues Ereignis                              |                      |                                                                                                    |                                 |                                  |                           |                | <b>Juli 2016</b><br>« Jan Feb                        | Mrz<br>Apr     | Mai Jun Jul Aug Sep Okt Nov Dez > ZuHeutegehen |                  |                    |                                       |                       | a |                                   | Tag Arbe           |
| $\eta$<br>٠<br>$^{12}$<br>27<br>15 16 17 18 19 10 11 | u<br>15<br>13        | Adi 2016<br>$\mathcal{L}^{\mathcal{P}}(\mathcal{P}) = \mathcal{P}(\mathcal{P}) = \mathcal{P$<br>$^{14}$<br>m | $\sim$<br>$30 - 11$<br>18<br>39 | 5<br>$\overline{z}$<br><b>HE</b> | $\sim$<br>$-17$<br>39. 34 | ٠              | Montag<br>27                                         | Director<br>28 | <b>Millburghi</b><br>29                        | Donnerstag<br>30 | Fieltag<br>$1$ Jul | Carristing<br>$\overline{\mathbf{z}}$ | Seevilag<br>3         |   | 30 <sub>°</sub>                   | DIENSTAG, 12. JULI |
| v Kalender                                           | <b>WEITERE KALEN</b> |                                                                                                    | A MENE KALENDER                 |                                  | Farbe                     | Berechtigungen | 4<br>$\mathsf{b}$<br>Kalender freigeben<br>٠<br>$-1$ | s.<br>12       | 6<br>13                                        | 7<br>14          | ₿<br>15            | 9<br>16                               | 10 <sub>o</sub><br>17 |   |                                   |                    |

<span id="page-52-0"></span>Abbildung 88: Kalenderansicht in der Web-App

Schritt 2: Geben Sie bei "Freigeben für" [\(Abbildung 89\)](#page-52-1) den Kontakt an, dem Sie den Kalender freigeben möchten (a). Klicken Sie anschließend auf "Senden" (b). Der Kontakt erhält eine E-Mail mit Ihrer Freigabe und hat nun lesenden Zugriff auf den Kalender, den Sie freigegeben haben. Möchten Sie weitere Rechte auf Ihren Kalender vergeben, müssen Sie dies direkt im Outlook-Client vornehmen [\(siehe Kapitel 4.1 auf Seite](#page-21-2)  [22\).](#page-21-2)

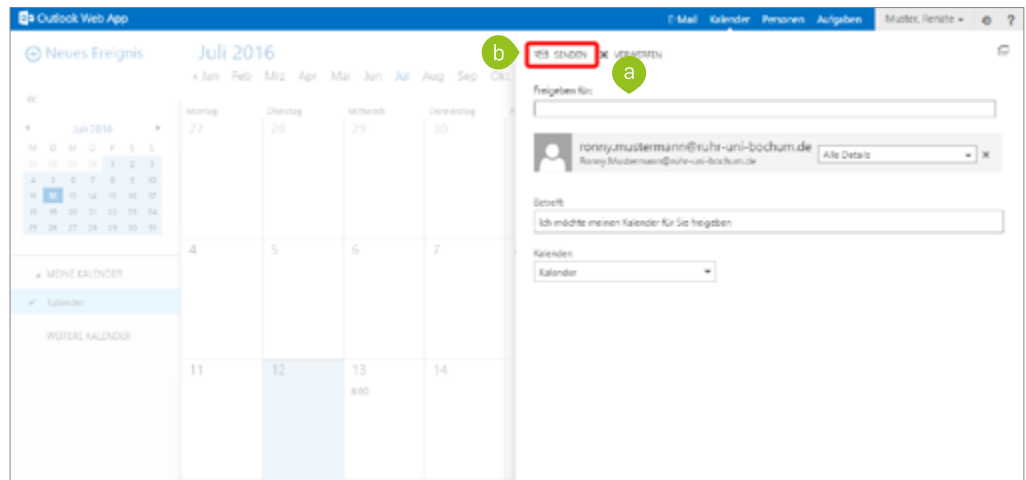

<span id="page-52-1"></span>Abbildung 89: Kalender freigeben in der Web-App

#### *Support*

*Bei Fragen und Problemen können Sie sich an unseren Helpdesk wenden (its-helpdesk@rub.de) oder telefonisch an unser Servicecenter 0234/32 24025.*

*Ruhr-Universität Bochum IT.SERVICES*

*Stand: 14.12.2016 | www.it-services.ruhr-uni-bochum.de* 

*Redaktion & Layout: Laura Jedamzik (Laura.Jedamzik*@*ruhr-uni-bochum.de) Nina Ries (Nina.Ries@ruhr-uni-bochum.de)*